### Santiago De Surco, 10 de Diciembre del 2020

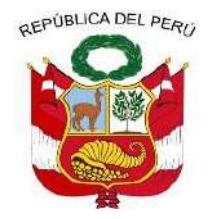

# **Resolución de Dirección Ejecutiva**

### **VISTOS:**

El Memorando Nº D003665-2020-MIDIS/PNAEQW-UA emitido por la Unidad de Administración, el Memorando Nº D003033-2020-MIDIS/PNAEQW-UPPM de la Unidad de Planeamiento, Presupuesto y Modernización y el Informe N° D000607-2020-MIDIS/PNAEQW-UAJ, emitido por la Unidad de Asesoría Jurídica;

### **CONSIDERANDO:**

Que, mediante Decreto Supremo N° 008-2012-MIDIS y normas modificatorias, se crea el Programa Nacional de Alimentación Escolar Qali Warma (PNAEQW), como Programa Social del Ministerio de Desarrollo e Inclusión Social, con el propósito de brindar un servicio alimentario de calidad, adecuado a los hábitos de consumo locales, cogestionado con la comunidad, sostenible y saludable, para las/los escolares de las instituciones educativas públicas bajo su cobertura;

Que, el Decreto Legislativo Nº 1412, Decreto Legislativo que aprueba la Ley de Gobierno Digital, precisa en el artículo 1 que la misma tiene como objeto establecer el marco de gobernanza del gobierno digital para la adecuada gestión de la identidad digital, servicios digitales, arquitectura digital, interoperabilidad, seguridad digital y datos, así como el régimen jurídico aplicable al uso transversal de tecnologías digitales en la digitalización de procesos y prestación de servicios digitales por parte de las entidades de la Administración Pública en los tres niveles de gobierno; **FESOLUCION DIRECCION EJECUTIVA N°** D000392-2020-MIDIS/PNAEQW-DE<br> **FECHA: CONSECTION ACCESS**<br>
FECHA: THE MERIDIAN OR PROBASSION CONSECTION EXPLACES AND CONSECTION CONSECTION CONSECTION  $\mu$  is the mondation of the distr

Firmado digitalmente por TOLENTINO AVALOS Jacinto Alberto FAU 20550154065 hard Motivo: Doy V° B°<br>Fecha: 10.12.2020 09:37:29 -05:00

> **Firma Digital** PROGRAMA NACIONAL ALIMENTACIÓN ESCOLAR

Firmado digitalmente por NOVOA SANCHEZ Katia Natali FAU 2065 hard<br>20550154065 hard Motivo: Doy V° B° Fecha: 09.12.2020 22:51:57 -05:00

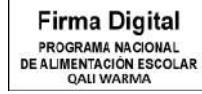

Firmado digitalmente por RAMIREZ GARRO Jose Aurelio FAU 11110 3036 Aur<br>550154065 soft Motivo: Doy V° B° Fecha: 09.12.2020 22:38:58 -05:00

 Que, el numeral 30.2 del artículo 30 del Texto Único Ordenado de la Ley Nº 27444, Ley del Procedimiento Administrativo General, aprobado por Decreto Supremo Nº 004-2019-JUS, establece que el procedimiento administrativo electrónico debe respetar todos los principios, derechos y garantías del debido procedimiento previstos en esa Ley, sin que se afecte el derecho de defensa ni la igualdad de las partes, debiendo prever las medidas pertinentes cuando el administrado no tenga acceso a medios electrónicos;

Que asimismo, el numeral 30.3 del citado artículo, determina que los actos administrativos realizados a través del medio electrónico, poseen la misma validez y eficacia jurídica que los actos realizados por medios físicos tradicionales. Las firmas digitales y documentos generados y procesados a través de tecnologías y medios electrónicos, siguiendo los

procedimientos definidos por la autoridad administrativa, tendrán la misma validez legal que los documentos manuscritos;

Que, el literal b del artículo 1 de la Resolución Ministerial Nº 103-2020-PCM, que aprueba los "Lineamientos para la atención a la ciudadanía y el funcionamiento de las entidades del Poder Ejecutivo, durante la vigencia de la declaratoria de emergencia sanitaria producida por el Covid-19, en el marco del Decreto Supremo Nº 008-2020-SA", establece como medida prioritaria inicial que las entidades deben virtualizar y habilitar la digitalización de trámites, servicios u otros, así como mecanismos no presenciales, en lo que fuera posible;

Que, mediante la Resolución de Dirección Ejecutiva Nº 199-2020-MIDIS/PNAEQW, se aprueba el "Instructivo para el ingreso de documentos por Mesa de Partes Virtual del Programa Nacional de Alimentación Escolar Qali Warma", con código de documento normativo INS-011- PNAEQW-UA, Versión Nº 01;

Que, el literal p) del artículo 17 del Manual de Operaciones del Programa Nacional de Alimentación Escolar Qali Warma, aprobado por Resolución Ministerial Nº 283-2017-MIDIS, establece que la Unidad de Administración, tiene entre otras funciones: "proponer y/o actualizar documentos normativos propuestos por las coordinaciones a su cargo relacionados con los sistemas administrativos de su competencia, así como de la gestión documentaria y de atención al ciudadano";

 Que, mediante Memorando N° D003665-2020-MIDIS/PNAEQW-UA, la Unidad de Administración propone la aprobación del "Instructivo para el Ingreso de Documentos por Mesa de Partes Virtual del Programa Nacional de Alimentación Escolar Qali Warma", Versión Nº 02 formulado por la Coordinación de Gestión Documentaria y Atención al Ciudadano, responsable de la modificación del citado documento normativo, el cual tiene como objetivo la automatización y optimización del proceso de presentación y recepción de documentos que son ingresados al PNAEQW para su correspondiente atención;

Que, el citado documento contiene la modificación de la descripción operativa de la Mesa de Partes Virtual del PNAEQW, la misma que está dividida en dos items: a) Sistema para uso de la/el administrada/o o el/la proveedor/a y b) Sistema para uso del personal de mesa de partes, proceso que cuenta con la aprobación de la Unidad de Administración;

Que, con Memorando N° D003033-2020-MIDIS/PNAEQW-UPPM, la Unidad de Planeamiento, Presupuesto y Modernización, precisa en el marco de la Política de Modernización de la Gestión del Programa, que la propuesta de aprobación del citado documento normativo permitirá normalizar a través de disposiciones, el registro de un expediente y su recepción a través de un canal virtual, por lo que emite opinión favorable y recomienda continuar con el trámite para su aprobación;

Que, la Unidad de Asesoría Jurídica mediante Informe N° D000607-2020- MIDIS/PNAEQW-UAJ, opina que el proyecto de "Instructivo para el Ingreso de Documentos por Mesa de Partes Virtual del Programa Nacional de Alimentación Escolar Qali Warma", con código INS-011-PNAEQW-UA, Versión Nº 02 presentado por la Unidad Administración y revisado por la Unidad de Planeamiento, Presupuesto y Modernización cumple con el procedimiento para la aprobación de documentos normativos previstos en la "Directiva para la Formulación, Modificación y Aprobación de Documentos Normativos del Programa Nacional de Alimentación Escolar Qali Warma" y no contraviene ni se superpone a ninguna disposición establecida en la normativa vigente del PNAEQW, por lo que considera viable su aprobación, para lo cual es necesario dejar sin efecto la Resolución de Dirección Ejecutiva Nº 199-2020-MIDIS/PNAEQW que aprueba el "Instructivo para el ingreso de documentos por Mesa de Partes Virtual del Programa Nacional de Alimentación Escolar Qali Warma", con código de documento normativo INS-011- PNAEQW-UA, Versión Nº 01;

 Con el visado de la Unidad de Administración, la Unidad de Planeamiento, Presupuesto y Modernización y de la Unidad de Asesoría Jurídica;

En uso de las atribuciones establecidas en el Decreto Supremo N° 008-2012-MIDIS y sus modificatorias, la Resolución Ministerial N° 283-2017-MIDIS y la Resolución Ministerial N° 081- 2019-MIDIS;

#### **SE RESUELVE**:

**Artículo 1.- APROBAR** el documento normativo denominado "Instructivo para el Ingreso de Documentos por Mesa de Partes Virtual del Programa Nacional de Alimentación Escolar Qali Warma", con código de documento normativo INS-011-PNAEQW-UA, Versión Nº 02, que en anexo forma parte integrante de la presente Resolución.

**Artículo 2.- DEJAR SIN EFECTO** a partir de la fecha, la Resolución de Dirección Ejecutiva Nº 199-2020-MIDIS/PNAEQW, que aprueba el "Instructivo para el ingreso de documentos por Mesa de Partes Virtual del Programa Nacional de Alimentación Escolar Qali Warma", con código de documento normativo INS-011-PNAEQW-UA, Versión Nº 01.

**Artículo 3 .- ENCARGAR** a la Coordinación de Gestión Documentaria y Atención al Ciudadano, la notificación de la presente Resolución, a las Unidades Territoriales, las Unidades de Asesoramiento, Apoyo y Técnicas del Programa Nacional de Alimentación Escolar Qali Warma.

**Artículo 4 .- DISPONER** que la Unidad de Comunicación e Imagen efectúe la publicación de la presente Resolución en el Portal Institucional del Programa Nacional de Alimentación Escolar Qali Warma (www.qaliwarma.gob.pe) y su respectiva difusión**.**

Regístrese y comuníquese.

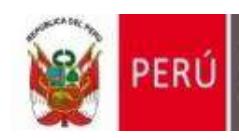

Ministerio de Desarrollo<br>e Inclusión Social

Viceministerio<br>de Prestaciones Sociales

Programa Nacional<br>de Alimentación Escolar<br>QALI WARMA

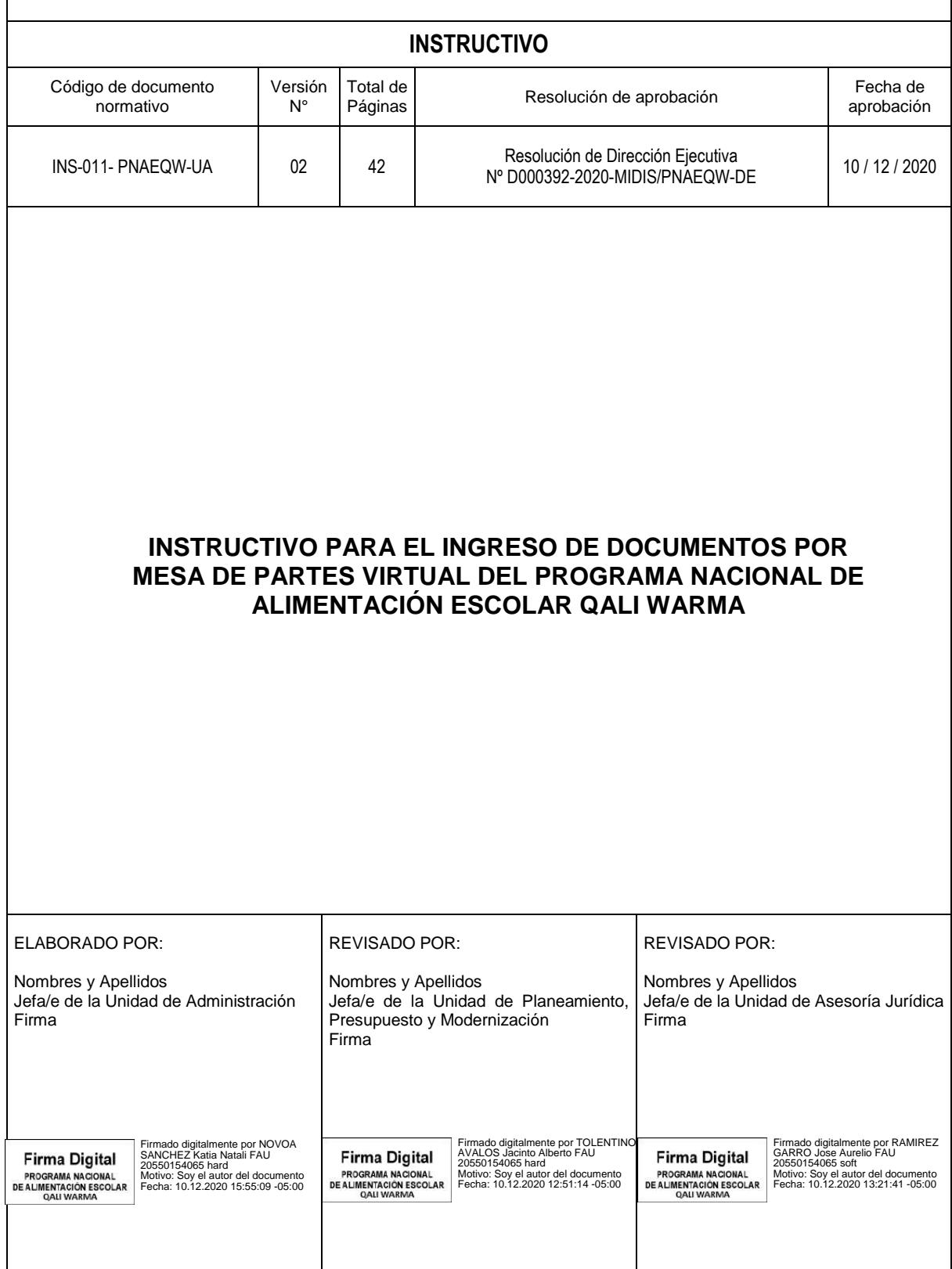

### **ÍNDICE**

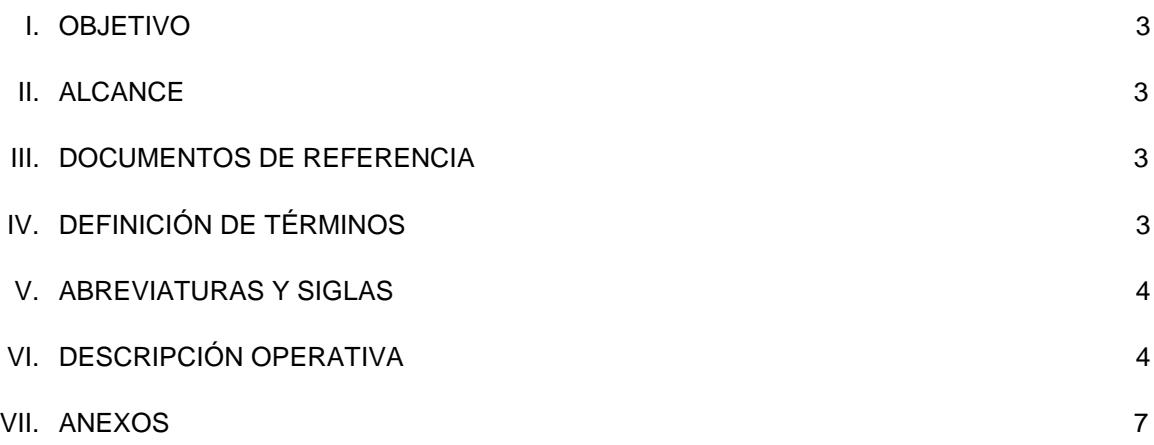

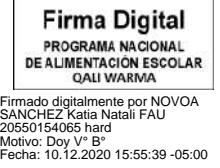

**Firma Digital** PROGRAMA NACIONAL<br>DE ALIMENTACIÓN ESCOLAR<br>QALI WARMA

Firmado digitalmente por INFANTE ALDANA Juan Carlos FAU 20550154065 hard Motivo: Doy V° B° Fecha: 10.12.2020 14:55:15 -05:00

### **I. Objetivo**

Establecer los pasos para el registro de un expediente y su recepción a través de la Mesa de Partes Virtual del Programa Nacional de Alimentación Escolar Qali Warma, con el fin de automatizar y optimizar el proceso de presentación y recepción de documentos que son ingresados en el Sistema de Gestión Documental o en el Sistema Administrativo de Expedientes Electrónicos del Programa para su correspondiente atención.

#### **II. Alcance**

El presente Instructivo comprende disposiciones de obligatorio cumplimiento para las/los administradas/os, las/los proveedores/as y los órganos del Programa Nacional de Alimentación Escolar Qali Warma involucrados en su ejecución.

#### **III. Documentos de referencia**

**3.1** DIR-035-PNAEQW-UA, Directiva que regula la Gestión Documental en el Programa Nacional de Alimentación Escolar Qali Warma.

#### **IV. Definición de términos**

- **4.1 Administrada/o:** Persona natural o jurídica que, cualquiera sea su calificación o situación procedimental, participa en el procedimiento administrativo del Programa Nacional de Alimentación Escolar Qali Warma.
- **4.2 Documento:** Solicitud y anexos presentados por las/los administradas/os y las/los proveedores/as en archivo PDF ante el Programa Nacional de Alimentación Escolar Qali Warma.
- **4.3 Mesa de Partes Virtual:** Es un servicio digital habilitado que permite a la/el administrada/o o el/la proveedor/a presentar documentos digitales ante el Programa Nacional de Alimentación Escolar Qali Warma, ingresando a través del link <http://mesadepartes.qaliwarma.gob.pe/>mpv respetando los requisitos generales establecidos en la Ley del Procedimiento Administrativo General vigente u otros documentos normativos.
- **4.4 Órgano:** Es la unidad de organización de primer y segundo nivel organizacional en una estructura orgánica; es la encargada de ejecutar las actividades correspondientes.
- **4.5 Personal de Mesa de Partes:** Es el/la servidor/a civil o el/la proveedor/a de servicio que mantiene un contrato con el Programa Nacional de Alimentación Escolar Qali Warma.
- **4.6 Proveedor/a**: Es la persona natural, jurídica o consorcio que celebra un contrato con el Programa Nacional de Alimentación Escolar Qali Warma de conformidad con las disposiciones de la Ley de Contrataciones del Estado, su Reglamento y modificatorias; o el que celebra un contrato con el Comité de Compra de conformidad al Manual del Proceso de Compras del Modelo de Cogestión para la prestación del Servicio Alimentario del Programa Nacional de Alimentación Escolar Qali Warma.

**Firma Digital** PROGRAMA NACIONAL<br>DE ALIMENTACIÓN ESCOLAR<br>QALI WARMA

Firmado digitalmente por NOVOA SANCHEZ Katia Natali FAU 20550154065 hard Motivo: Doy V° B° Fecha: 10.12.2020 15:55:52 -05:00

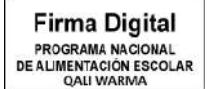

Firmado digitalmente por INFANTE ALDANA Juan Carlos FAU 20550154065 h Motivo: Doy V° B° Fecha: 10.12.2020 15:03:10 -05:00 **4.7 Servidor/a civil:** Se considera como tal a toda aquella persona vinculada laboralmente con el Programa Nacional de Alimentación Escolar Qali Warma, bajo el régimen especial de contratación administrativa de servicios regulado por el Decreto Legislativo N° 1057 así como por el régimen laboral de los Gerentes Púbicos regulado por el Decreto Legislativo N° 1024, normas reglamentarias, complementarias y anexas.

#### **V. Abreviaturas y siglas**

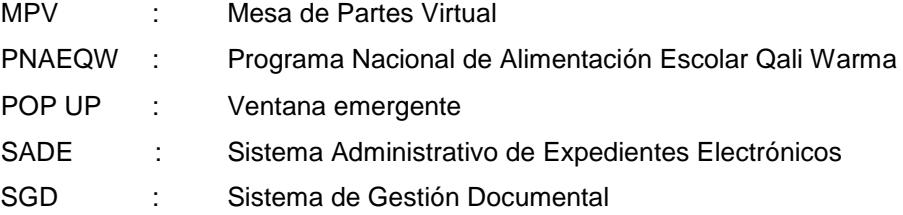

### **VI. Descripción operativa**

#### **6.1 Sistema para uso de la/el administrada/o o el/la proveedor/a**

#### **6.1.1 Del registro de una cuenta en la MPV**

- **a)** La/el administrada/o o el/la proveedor/a ingresa a la MPV a través del link <http://mesadepartes.qaliwarma.gob.pe/>mpv y registra una cuenta, ingresando su número de DNI (vinculándose automáticamente el nombre y apellido) y consignando un correo electrónico.
- **b)** El sistema envía un mensaje de registro satisfactorio e indicaciones al correo consignado para validar la identidad de la/el administrada/o o del/de la proveedor/a. En caso que no llegue el mensaje a su bandeja de recibidos debe revisar su bandeja de spam.
- **c)** El sistema valida la identidad de la/el administrada/o o del/de la proveedor/a y le consigna una contraseña para el ingreso a la MPV.
- **d)** El sistema a través de un mensaje le indica a la/el administrada/o o el/la proveedor/a ir a la página principal para el ingreso a la MPV.

#### **6.1.2 Del registro de un expediente en la MPV**

El horario de recepción de documentos en el PNAEQW es de **lunes a viernes de 8:30 a las 17:30 horas,** por lo que durante ese periodo de tiempo la/el administrada/o o el/la proveedor/a puede registrar su documento en la MPV.

A continuación, se señala los siguientes pasos que la/el administrada/o o el/la proveedor/a debe seguir para el registro de un expediente en la MPV:

#### **a) Datos del solicitante**

- Seleccionar si es persona natural o persona jurídica.
- Ingresar el N° de DNI o RUC y nombre de la razón social, según corresponda.

**Firma Digital** PROGRAMA NACIONAL **DE ALIMENTACIÓN ESCOLAR QALI WARMA** Firmado digitalmente por NOVOA SANCHEZ Katia Natali FAU

20550154065 hard Motivo: Doy V° B° Fecha: 10.12.2020 15:56:06 -05:00

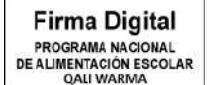

Firmado digitalmente por INFANTE ALDANA Juan Carlos FAU 20550154065 hard Motivo: Doy V° B° Fecha: 10.12.2020 15:03:17 -05:00 Ingresar un número de teléfono y una dirección de domicilio.

#### **b) Datos del documento**

- Seleccionar un órgano de destino y un tipo de documento.
- Ingresar el número del documento, el número de folios y un asunto.
- Seleccionar el archivo que motiva el trámite y verificar que el archivo se encuentre cargado correctamente en la sección detalle.
- Agregar documentos anexos, a través de la selección del archivo o de los archivos que lo sustenten. Verificar que se encuentren cargados correctamente en la sección detalle, proceder a enviar la información, confirmar y aceptar el envío.

La/el administrada/o o el/la proveedor/a realiza el seguimiento del estado del documento presentado, ingresando a la MPV a través del siguiente link:

<http://mesadepartes.qaliwarma.gob.pe/mpv>

#### **6.1.3 Historial de expedientes registrados**

A continuación, se señala los siguientes pasos que la/el administrada/o o el/la proveedor/a debe seguir para ingresar a su historial de expedientes registrados en la MPV:

- Realizar la búsqueda de los expedientes registrados a través del llenado de los siguientes campos: número de documento o fecha de inicio y fecha fin.
- Revisar el detalle del expediente haciendo clic en el icono  $\bigcirc$  que se encuentra contenido en el campo "N°"
- Verificar los documentos cargados del expediente haciendo clic en el icono carpeta  $\square$  que se encuentra en el campo "Opciones".

#### **6.1.4 Expediente observado**

A continuación, se señala los siguientes pasos que la/el administrada/o o el/la proveedor/a debe seguir para subsanar el expediente observado en la MPV:

- Ingresar al historial del expediente y ubicar el registro observado que se muestra en color rojo.
- $\bullet$  Hacer clic en el icono  $\bullet$  para ver el detalle del expediente, donde se indica que esta observado, a fin de rectificarlo.
- Hacer un clic en el botón subsanar y realizar las siguientes acciones:
	- Seleccionar un archivo que reemplazará al anterior.
	- Guardar el documento.
	- Verificar el nuevo archivo.
	- Enviar información.
	- Confirmar y aceptar el envío.
- Nota: El registro del documento que ha sido subsanado por **l**a/el administrada/o o el/la proveedor/a deja de estar resaltado de color rojo.

**Firma Digital** PROGRAMA NACIONAL PROGRAMA NACIONAL<br>DE ALIMENTACIÓN ESCOLAR<br>QALI WARMA

Firmado digitalmente por NOVOA SANCHEZ Katia Natali FAU 20550154065 hard Motivo: Doy V° B° Fecha: 10.12.2020 15:56:18 -05:00

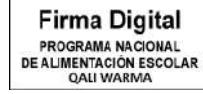

Firmado digitalmente por INFANTE ALDANA Juan Carlos FAU 11154065 h<br>0154065 h Motivo: Doy V° B° Fecha: 10.12.2020 15:03:25 -05:00

#### **6.2 Sistema para uso del personal de mesa de partes**

#### **6.2.1 Del ingreso y visualización de los registros**

El personal de la MPV realiza las siguientes acciones:

- a) Ingresar al al siguiente link <http://mesadepartes.qaliwarma.gob.pe/mpv/Account/Login> y digitar el usuario y contraseña asignado.
- b) Ingresar al icono en forma de carpeta  $\Box$  para visualizar el registro creado por la/el administrada/o o el/la proveedor/a.
- c) Verificar el detalle del registro haciendo clic en el icono  $\bigodot$  que se encuentra en el campo "N°".
	- Nota: El registro muestra una ventana emergente o POP UP indicando que el expediente está siendo revisado por otro personal de mesa de partes, a fin de no duplicar la revisión y el registro del expediente.
- d) Verificar los documentos cargados haciendo clic en el icono en forma de carpeta  $\square$  que se encuentra en el campo de "Opciones".
- e) Descargar el documento principal y los documentos anexos ingresados por **l**a/el administrada/o o el/la proveedor/a en la MPV, a fin de registrarlo en el SGD o SADE.

#### **6.2.2 Del registro del expediente ingresado en el SGD o SADE**

El personal de la MPV realiza las siguientes acciones para registrar el expediente:

- a) Hacer clic en el icono de forma de lápiz  $\mathbb{Z}$  que se encuentra en el campo de "Opciones".
- b) Registrar el número y fecha del expediente emitido en el SGD o el SADE. En el caso que el documento no cumpla con los requisitos de admisibilidad conforme al artículo 124° del Texto Único Ordenado de la Ley de Procedimiento Administrativo General, aprobado por Decreto Supremo N° 004-2019-JUS, se debe realizar la observación al registro haciendo un clic en el campo denominado ¿Cuenta con observaciones?, a fin de detallar la observación identificada.
- c) Registrar el expediente.
- d) Confirmar y aceptar el envío de la observación.
	- Nota: La MPV envía un correo electrónico a la/el administrada/o o al/la proveedor/a comunicando el número de registro del expediente ingresado en el SGD o el SADE, de la misma manera si existe observación se le comunica otorgándole un plazo no mayor a dos (2) días hábiles para subsanar conforme a lo estipulado en el artículo 136° del Texto Único Ordenado de la Ley de Procedimiento Administrativo General, aprobado por Decreto Supremo N° 004-2019-JUS; y transcurrido el plazo sin que ocurra la subsanación, el PNAEQW considera como no presentado el expediente.

**Firma Digital PROCRAMA NACIONAL** PROGRAMA NACIONAL<br>DE ALIMENTACIÓN ESCOLAR<br>QALI WARMA

Firmado digitalmente por NOVOA SANCHEZ Katia Natali FAU 20550154065 hard Motivo: Doy V° B° Fecha: 10.12.2020 15:56:34 -05:00

**Firma Digital** PROGRAMA NACIONAL **DE ALIMENTACIÓN ESCOLAR<br>OALI WARMA** Firmado digitalmente por INFANTE ALDANA Juan Carlos FAU 20550154065 hard Motivo: Doy V° B° Fecha: 10.12.2020 15:03:33 -05:00 Los documentos presentados para los Procesos de Selección y Contratación CAS, no son observados por el personal de MPV y se tramitan de acuerdo a lo establecido en las Bases del Proceso de Selección y Contratación CAS.

#### **6.2.3 Notificación a la/el administrada/o o el/la proveedor/a**

El personal de la MPV hace clic en los siguientes iconos y botones para notificar a la/el administrada/o o el/la proveedor/a:

- a) Icono en forma de mensaje color rojo  $\blacksquare$ .
- b) Botón CONFIRMAR para notificar.
- c) Botón ACEPTAR, para finalizar la acción de notificación.

Luego en la descripción "Opciones" se visualiza que el icono de notificación de forma de mensaje de color rojo  $\square$  cambia a un color verde  $\square$ 

### **VII. Anexos**

- Anexo 01: Guía de la/el usuaria/o para el registro de expedientes en la Mesa de Partes Virtual.
- Anexo 02: Guía del personal de la mesa de partes virtual para el registro de expedientes en el PNAEQW.

Anexo 03: Cuadro de control de cambios.

**Firma Digital PROGRAMA NACIONAL DE ALIMENTACIÓN ESCOLAR<br>QALI WARMA** Firmado digitalmente por NOVOA SANCHEZ Katia Natali FAU 20550154065 hard Motivo: Doy V° B° Fecha: 10.12.2020 15:56:47 -05:00

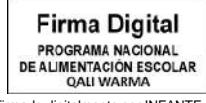

Firmado digitalmente por INFANTE<br>ALDANA Juan Carlos FAU<br>20550154065 hard<br>Motivo: Doy V° B°<br>Fecha: 10.12.2020 15:03:40 -05:00

#### **ANEXO N° 01**

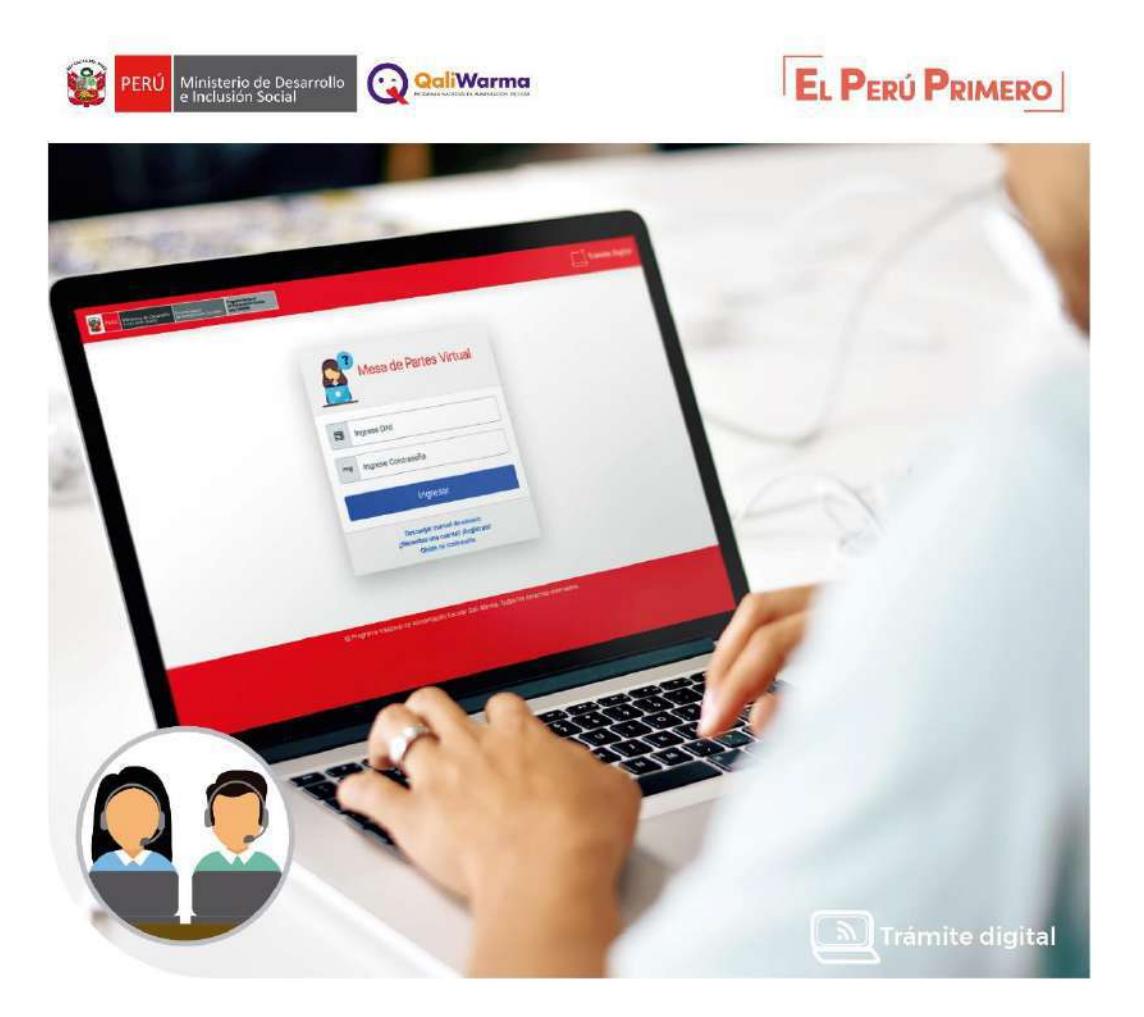

## **MESA DE PARTES VIRTUAL**

**Firma Digital** PROGRAMA NACIONAL<br>DE ALIMENTACIÓN ESCOLAR<br>QALI WARMA

Firmado digitalmente por NOVOA<br>SANCHEZ Katia Natali FAU<br>20550154065 hard<br>Motivo: Doy V° B°<br>Fecha: 10.12.2020 15:57:01 -05:00

**Firma Digital** PROGRAMA NACIONAL<br>DE ALIMENTACIÓN ESCOLAR<br>QALI WARMA

Firmado digitalmente por INFANTE<br>ALDANA Juan Carlos FAU<br>20550154065 hard<br>Motivo: Doy V° B°<br>Fecha: 10.12.2020 15:03:50 -05:00

**GUÍA DE LA/EL USUARIA/O PARA EL REGISTRO DE EXPEDIENTES EN LA MESA DE PARTES VIRTUAL** 

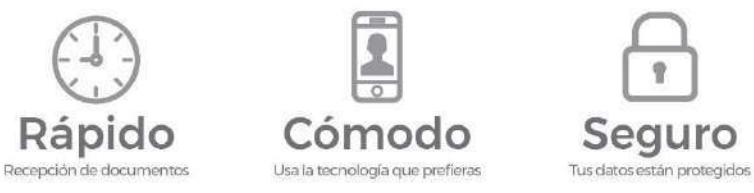

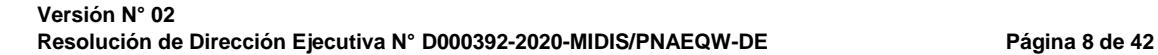

### **ÍNDICE DE CONTENIDO**

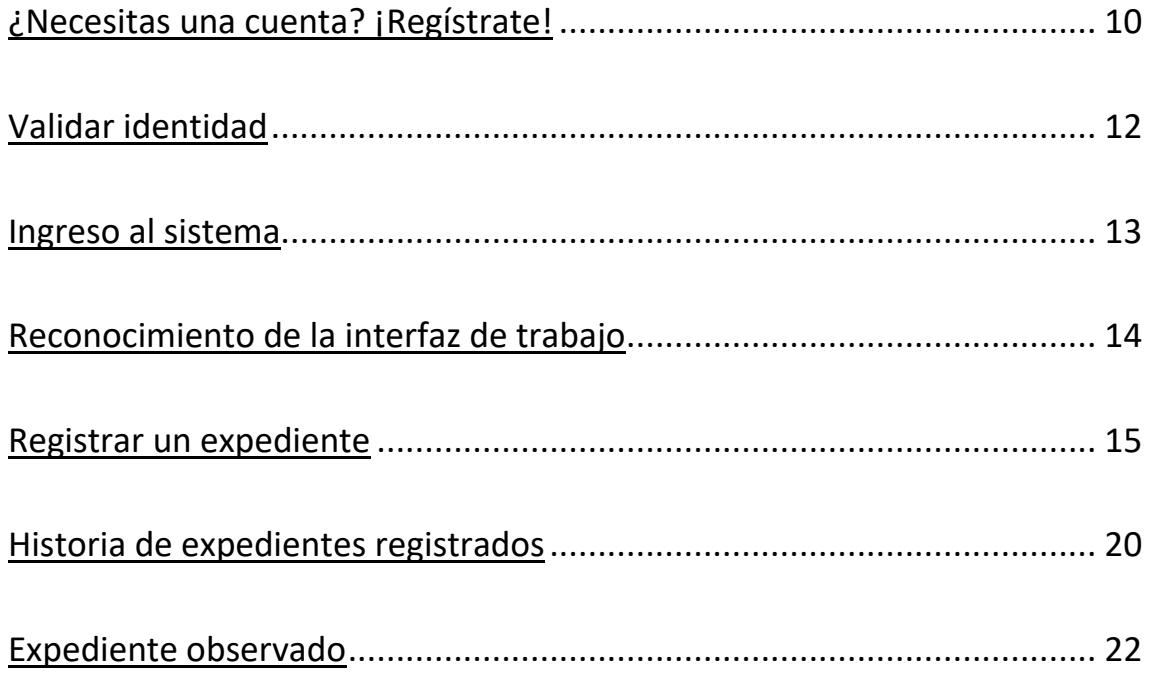

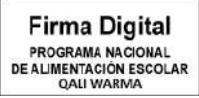

Firmado digitalmente por NOVOA SANCHEZ Katia Natali FAU 20550154065 hard Motivo: Doy V° B° Fecha: 10.12.2020 15:57:17 -05:00

Firmado digitalmente por INFANTE ALDANA Juan Carlos FAU 20550154065 hard Motivo: Doy V° B° Fecha: 10.12.2020 15:03:58 -05:00

### <span id="page-12-0"></span>**¿Necesitas una cuenta? ¡Regístrate!**

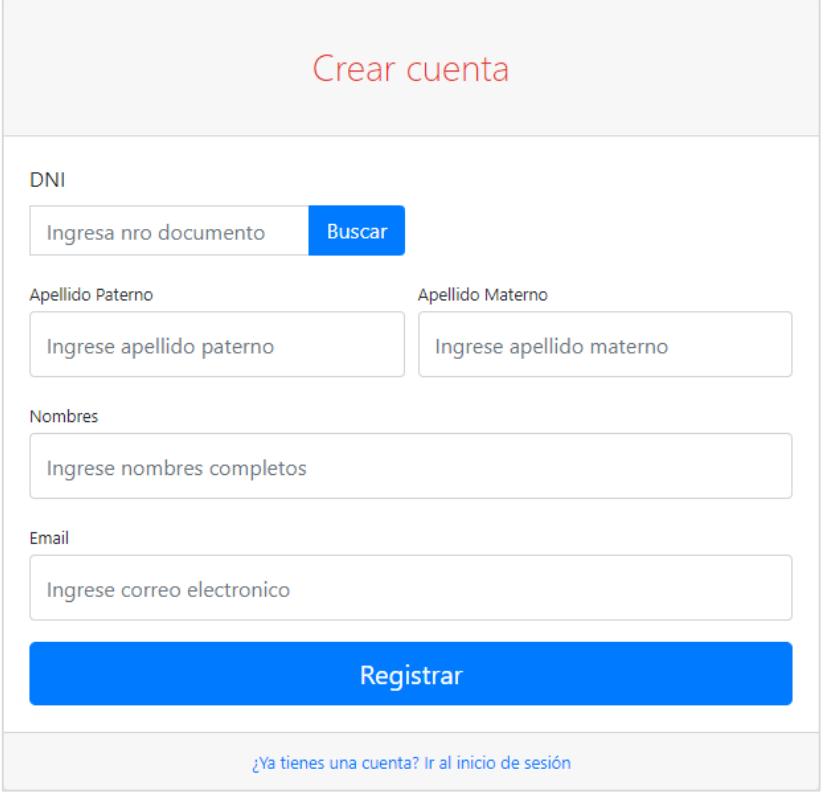

**1 Ingrese el número de DNI.**

**2** Clic en el botón Buscar, para validar la identidad.

**3** Los campos Apellidos y Nombres se autocompletan.

- **4** Ingrese un correo electrónico válido. Un mensaje llega al correo y debe validar la identidad.
- **5** Clic en el botón Registrar.
- **6** Clic en el botón CONFIRMAR.

**Firma Digital** PROGRAMA NACIONAL DE ALIMENTACIÓN ESCOLAR Firmado digitalmente por INFANTE<br>ALDANA Juan Carlos FAU<br>20550154065 hard<br>Motivo: Doy V° B°<br>Fecha: 10.12.2020 15:04:07 -05:00

**Firma Digital** PROGRAMA NACIONAL DE ALIMENTACIÓN ESCOLAR Firmado digitalmente por NOVOA SANCHEZ Katia Natali FAU 20550154065 hard Motivo: Doy V° B° Fecha: 10.12.2020 15:57:32 -05:00

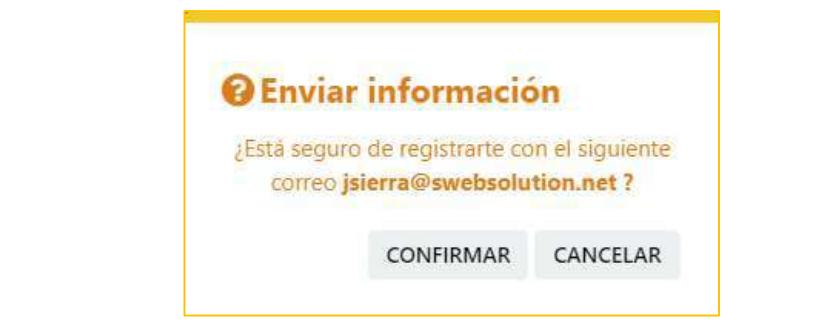

### **7** Se muestra un mensaje de registro satisfactorio e indicaciones.

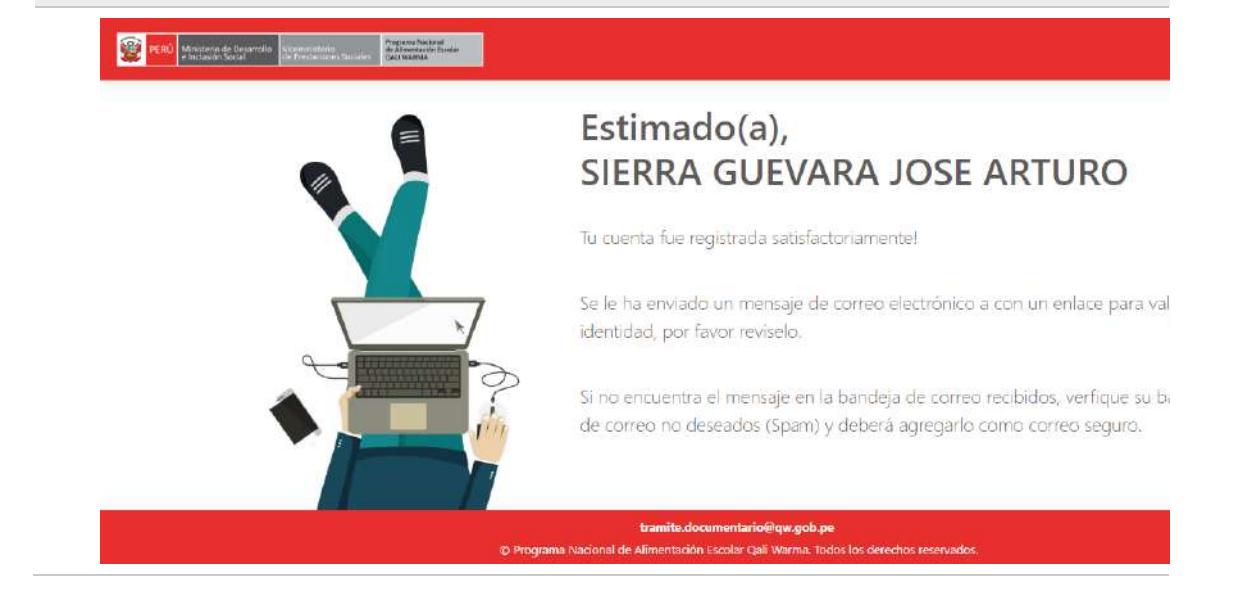

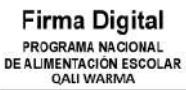

Firmado digitalmente por NOVOA<br>SANCHEZ Katia Natali FAU<br>20550154065 hard<br>Motivo: Doy V° B°<br>Fecha: 10.12.2020 15:57:50 -05:00

**Firma Digital** PROGRAMA NACIONAL<br>DE ALIMENTACIÓN ESCOLAR<br>QALI WARMA

Firmado digitalmente por INFANTE ALDANA Juan Carlos FAU 20550154065 hard Motivo: Doy V° B° Fecha: 10.12.2020 15:04:19 -05:00

### <span id="page-14-0"></span>**Validar identidad**

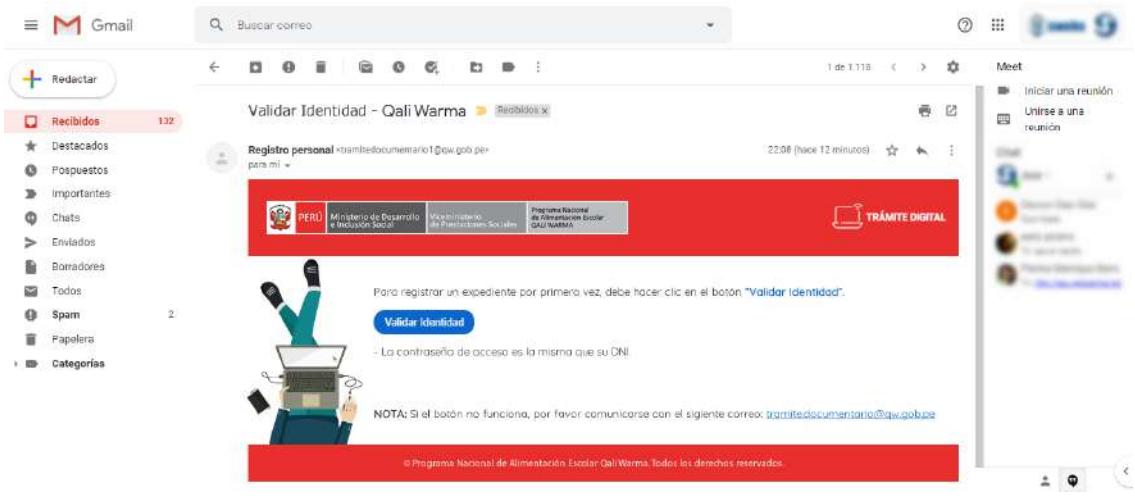

**1 Abrir su cuenta de correo que registró.**

**2** Buscar en su bandeja de Recibidos Registro personal.

Registro personal 倉 日 中 お Validar Identidad - Qali Warma TRAMITE DIGITAL Para registrar su expediente por primera vez, debe hacer dic en el botón "Valid...

- **3** Ingresar al correo. Si no encuentra el correo en la bandeja de recibidos, revisar la bandeja de spam.
- **4** Leer el correo y hacer clic en el botón Validar identidad. La contraseña es el número de DNI que registró.
- **5** Un mensaje indica Ir a la página principal, para su acceso.

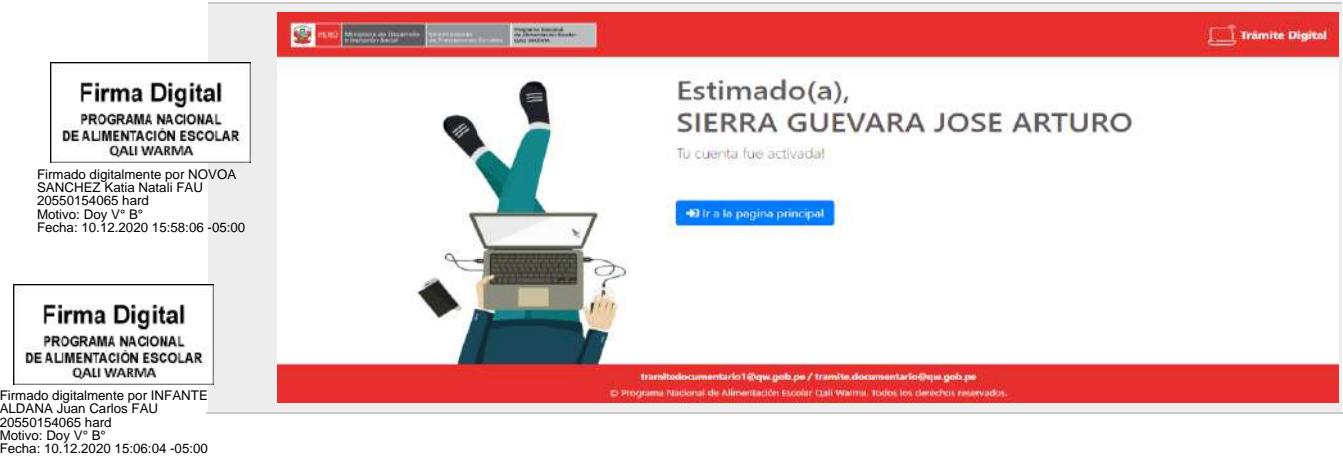

### <span id="page-15-0"></span>**Ingreso al sistema**

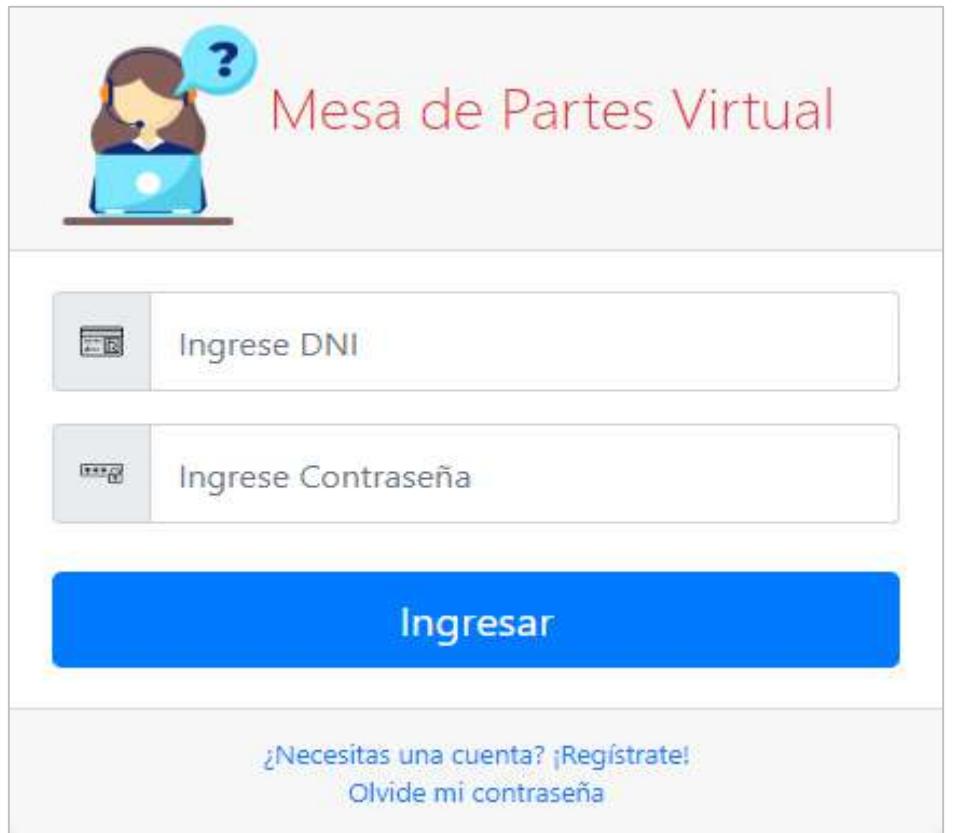

**1 Ingresar el número de DNI.**

**2** Ingresar la contraseña. La contraseña es la misma que su DNI.

**3** Clic en el botón Ingresar.

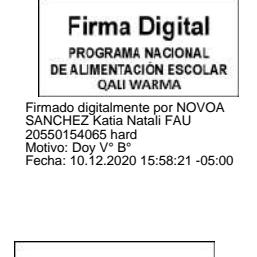

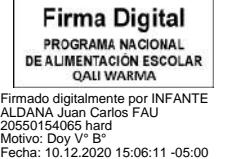

### <span id="page-16-0"></span>**Reconocimiento de la interfaz de trabajo**

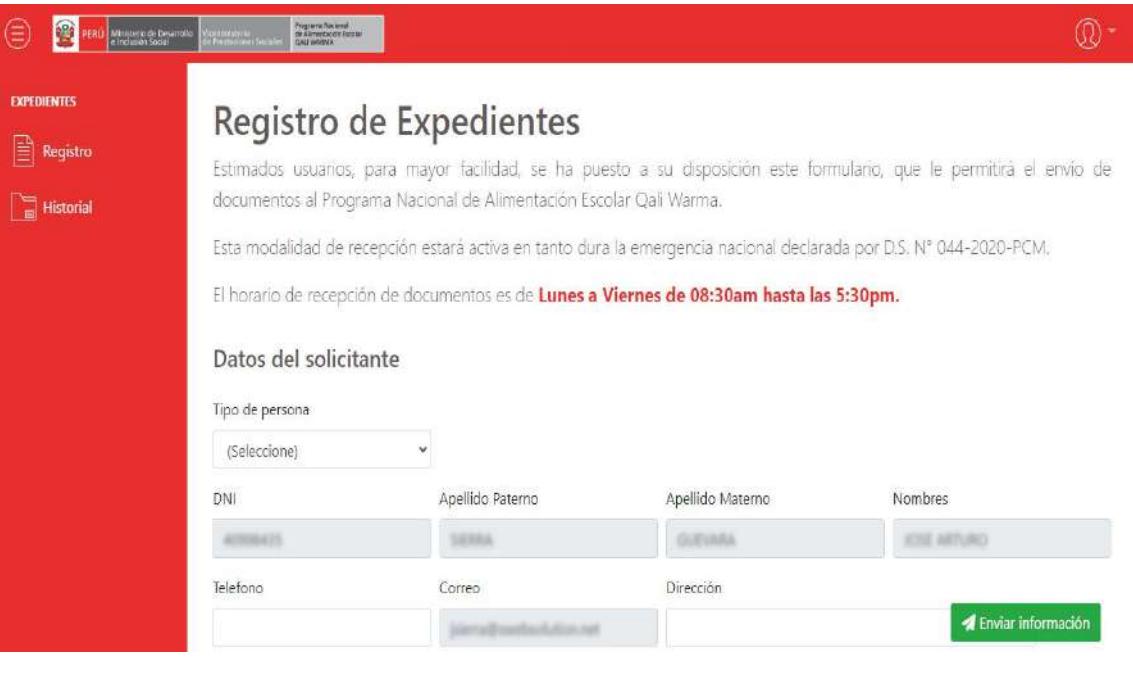

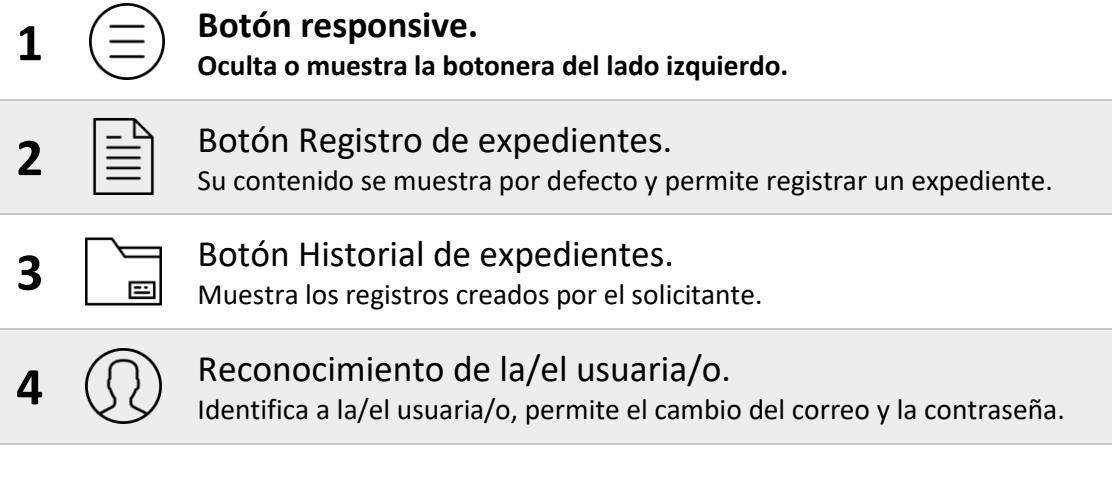

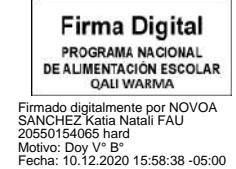

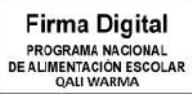

Firmado digitalmente por INFANTE<br>ALDANA Juan Carlos FAU<br>20550154065 hard<br>Motivo: Doy V° B°<br>Metha: 10.12.2020 15:06:19 -05:00

### <span id="page-17-0"></span>**Registrar un expediente**

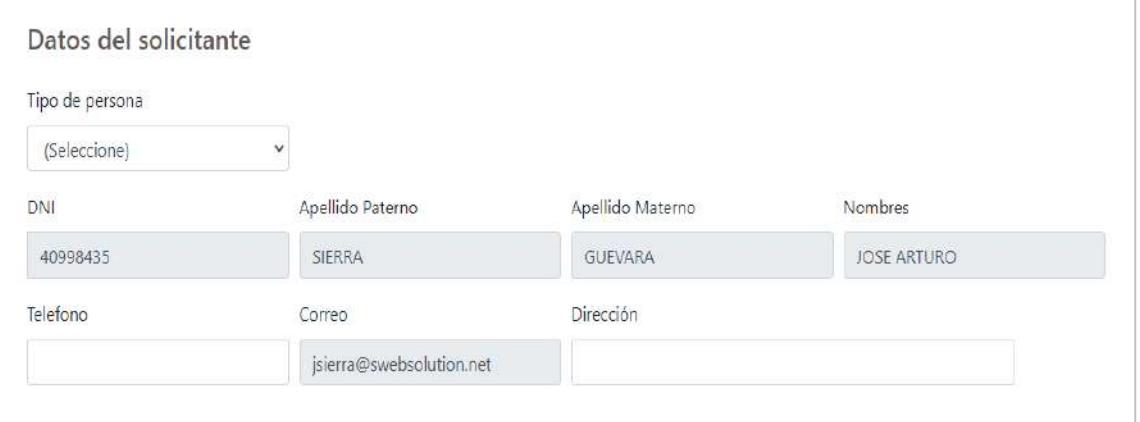

### **1 Registrar los datos del solicitante.**

### 1.1. Selecciona el Tipo de persona Ciudadano / Persona Jurídica

Tipo de persona

(Seleccione)

### **Nota:**

Si selecciona Persona Jurídica, deberá llenar los siguientes campos.

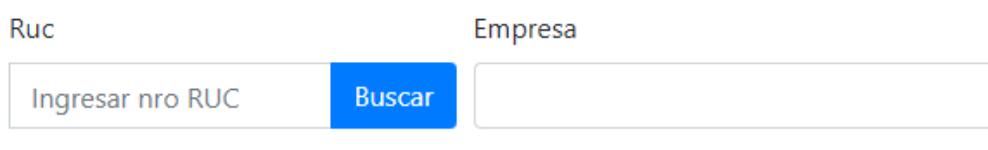

1.2. DNI, Apellido Paterno, Apellido Materno, Nombres y Correo. Campos completados automáticamente.

### **Firma Digital** PROGRAMA NACIONAL<br>DE ALIMENTACIÓN ESCOLAR<br>QALI WARMA

1.3. Ingresar un número de Teléfono.

1.4. Ingresar una Dirección.

Firmado digitalmente por NOVOA SANCHEZ Katia Natali FAU 20550154065 hard Motivo: Doy V° B° Fecha: 10.12.2020 15:58:55 -05:00

**Firma Digital** PROGRAMA NACIONAL<br>DE ALIMENTACIÓN ESCOLAR<br>QALI WARMA

Firmado digitalmente por INFANTE<br>ALDANA Juan Carlos FAU<br>20550154065 hard<br>Motivo: Doy V° B°<br>Fecha: 10.12.2020 15:06:26 -05:00

#### **Versión N° 02 Resolución de Dirección Ejecutiva N° D000392-2020-MIDIS/PNAEQW-DE Página 15 de 42**

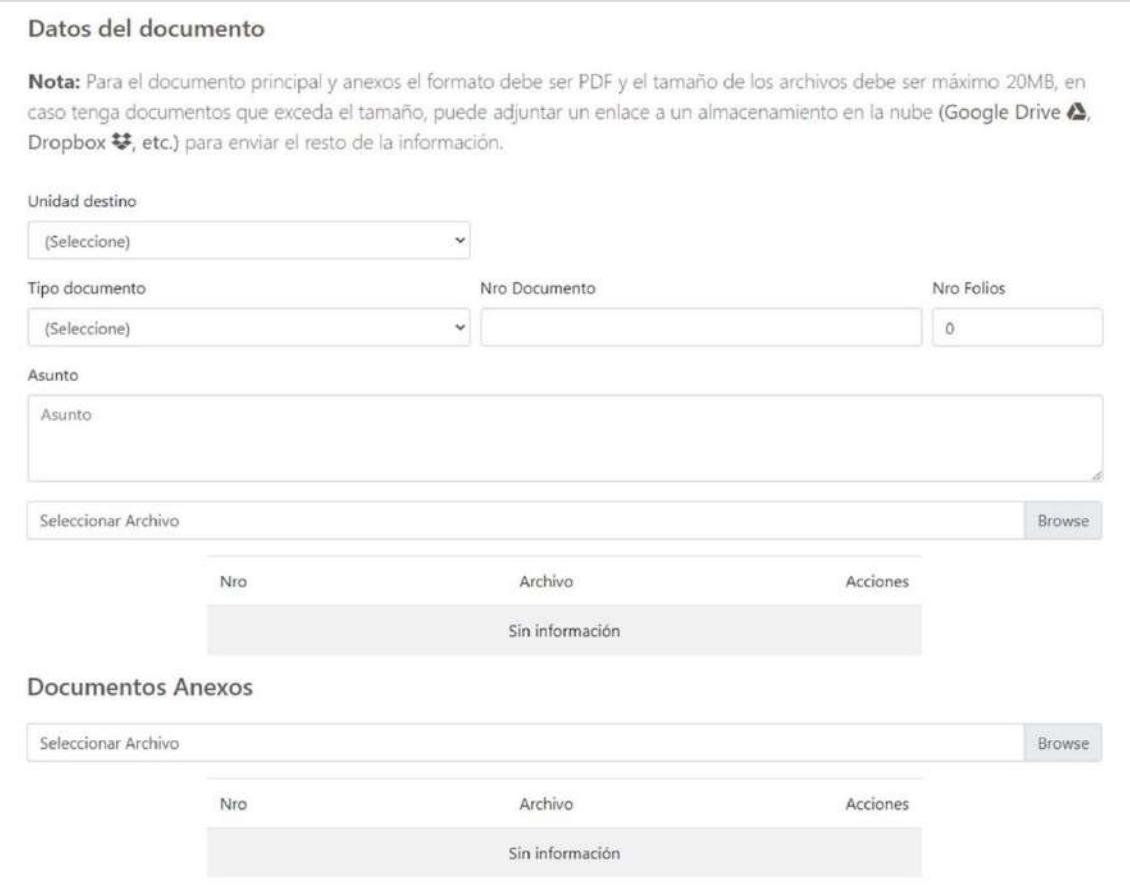

### **2 Registrar datos del documento.**

2.1. Selecciona la Unidad Territorial.

### 2.2. Seleccionar tipo de documento.

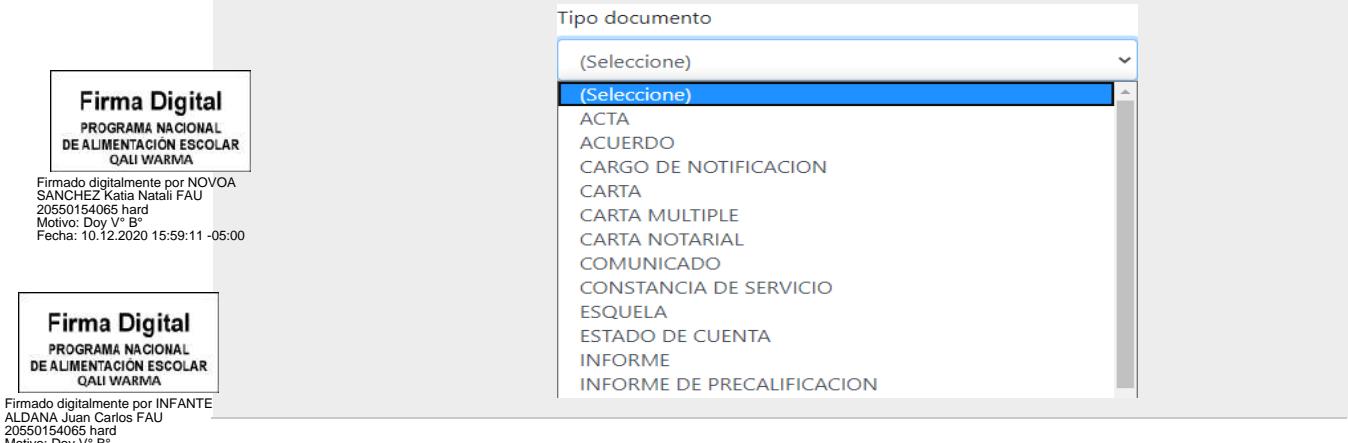

- 2.3. Ingresar el número, según documento.
- 2.4. Ingresar N° de folios.

2.5. Ingresar un asunto.

2.6. Seleccionar el archivo.

Seleccionar Archivo

**Bro** 

### Buscar el archivo que deseas cargar.

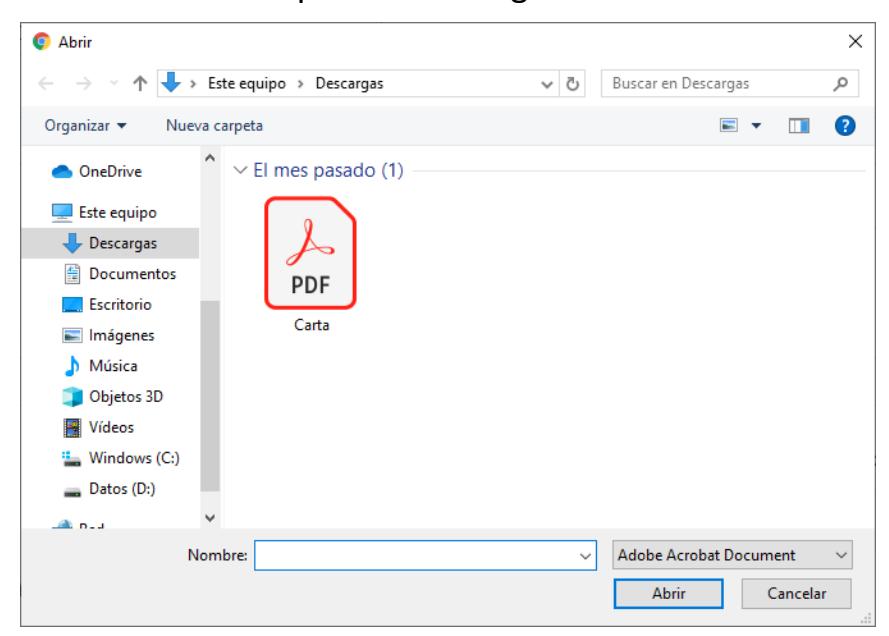

Verificar que el archivo se cargó correctamente en la sección detalle.

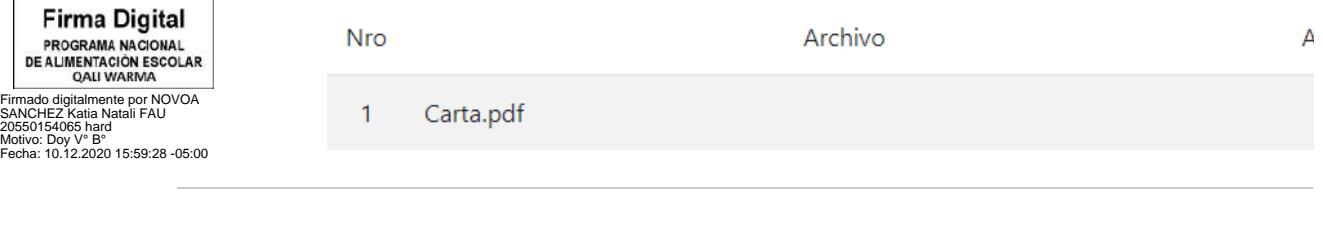

**Firma Digital** PROGRAMA NACIONAL<br>DE ALIMENTACIÓN ESCOLAR<br>QALI WARMA Firmado digitalmente por INFANTE ALDANA Juan Carlos FAU 20550154065 hard

Motivo: Doy V° B° Fecha: 10.12.2020 15:06:44 -05:00

### **3 Documentos anexos.**

### 3.1. Seleccionar el archivo.

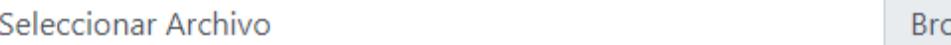

Buscar el archivo que deseas cargar.

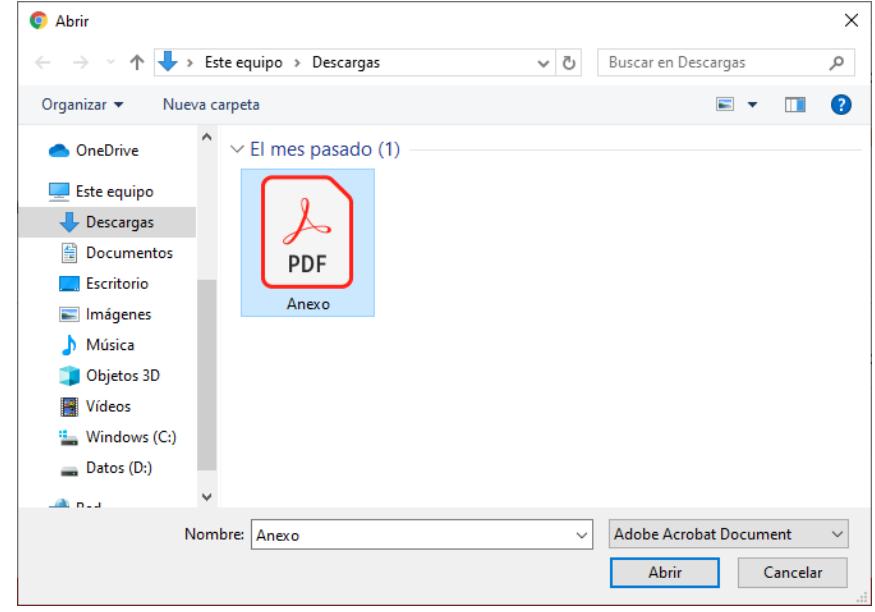

A continuación, un mensaje solicitará que se confirme el documento anexado.

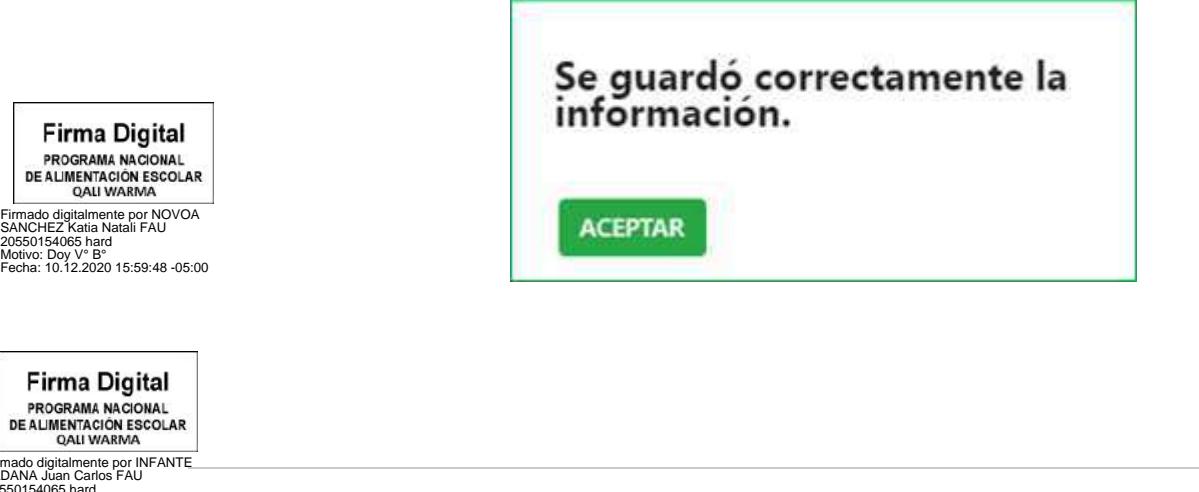

Firmado digitalmente por INFANTE<br>ALDANA Juan Carlos FAU<br>20550154065 hard<br>Motivo: Doy V° B°<br>Fecha: 10.12.2020 15:06:52 -05:00

Verificar que el archivo se cargó correctamente en la sección detalle.

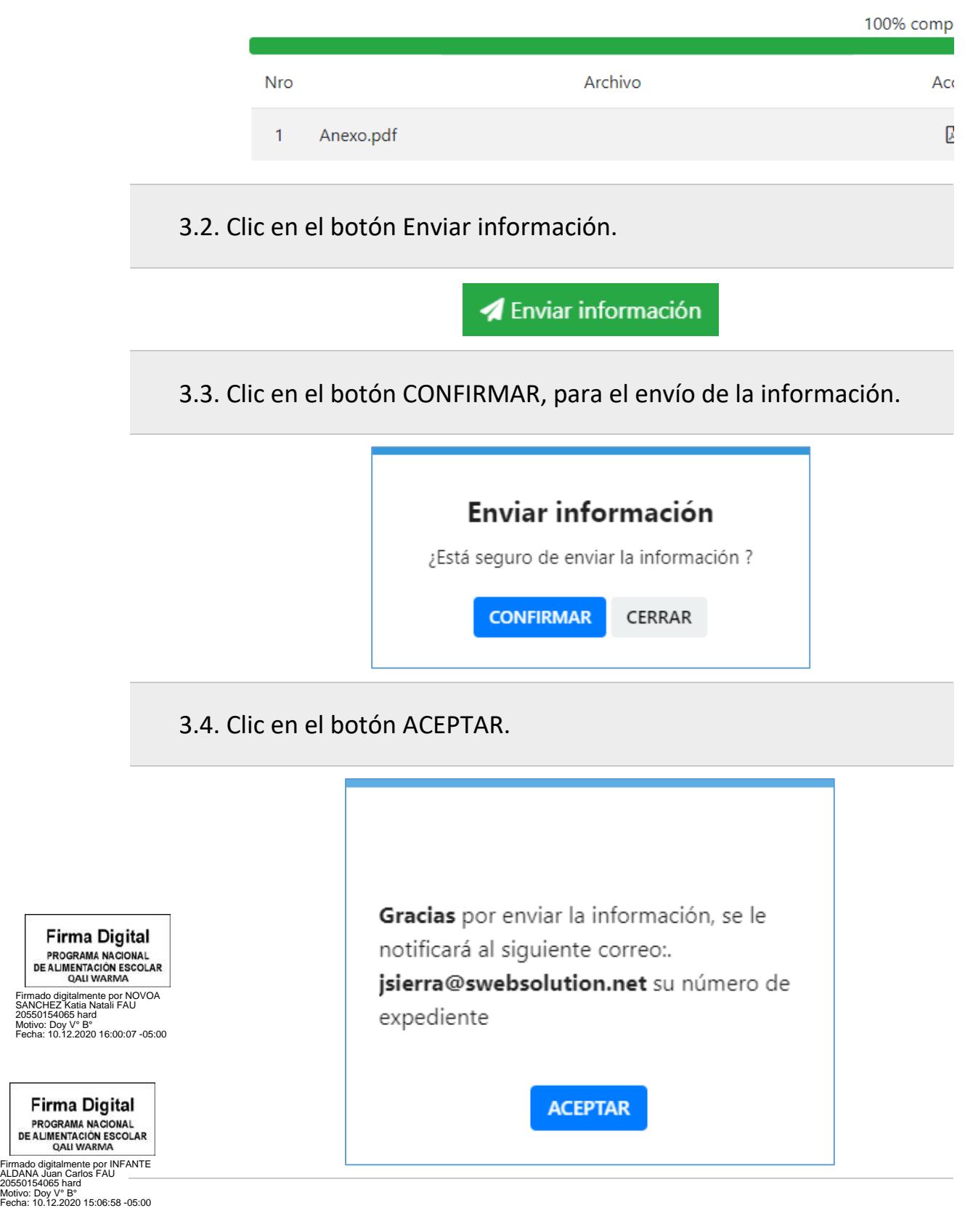

### <span id="page-22-0"></span>**Historia de expedientes registrados**

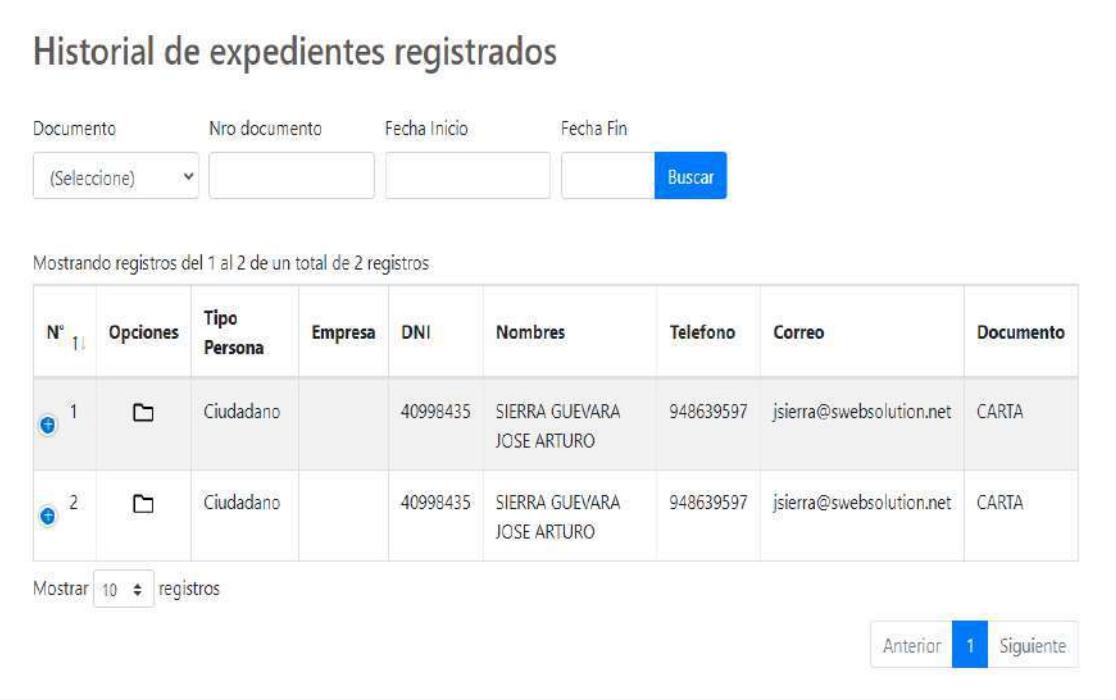

### **1 Muestra el registro de los expedientes.**

- **2** Puede realizar la búsqueda mediante los filtros: Documento, Nro. documento, Fecha inicio y Fecha fin. Luego clic en el botón Buscar.
- **3** La tabla muestra los documentos registrados por la/el usuaria/o.

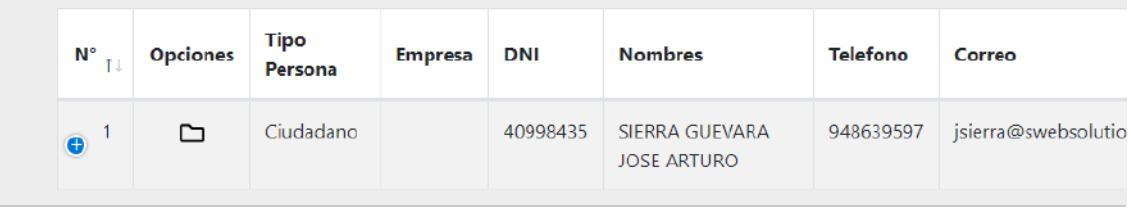

**Firma Digital** PROGRAMA NACIONAL<br>DE ALIMENTACIÓN ESCOLAR<br>QALI WARMA

**4** Firmado digitalmente por NOVOA SANCHEZ Katia Natali FAU 20550154065 hard Motivo: Doy V° B° Fecha: 10.12.2020 16:00:28 -05:00

En la descripción N° de cada expediente, se muestra un detalle del registro mediante el siguiente ícono  $\bullet$ .

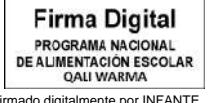

Firmado digitalmente por INFANTE ALDANA Juan Carlos FAU 20550154065 hard Motivo: Doy V° B° Fecha: 10.12.2020 15:07:06 -05:00

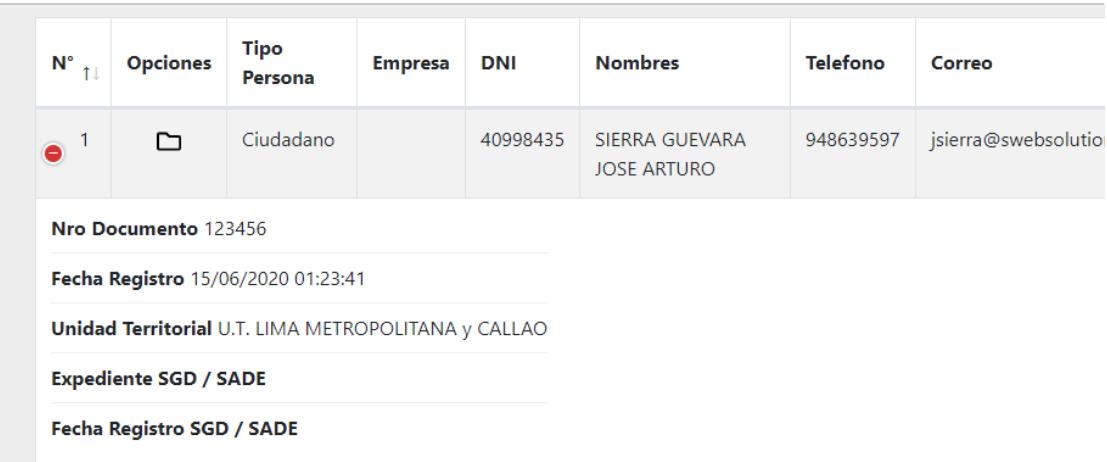

**5** La descripción Opciones del expediente muestra un ícono en forma de carpeta que permite ver los documentos cargados.  $\square$ 

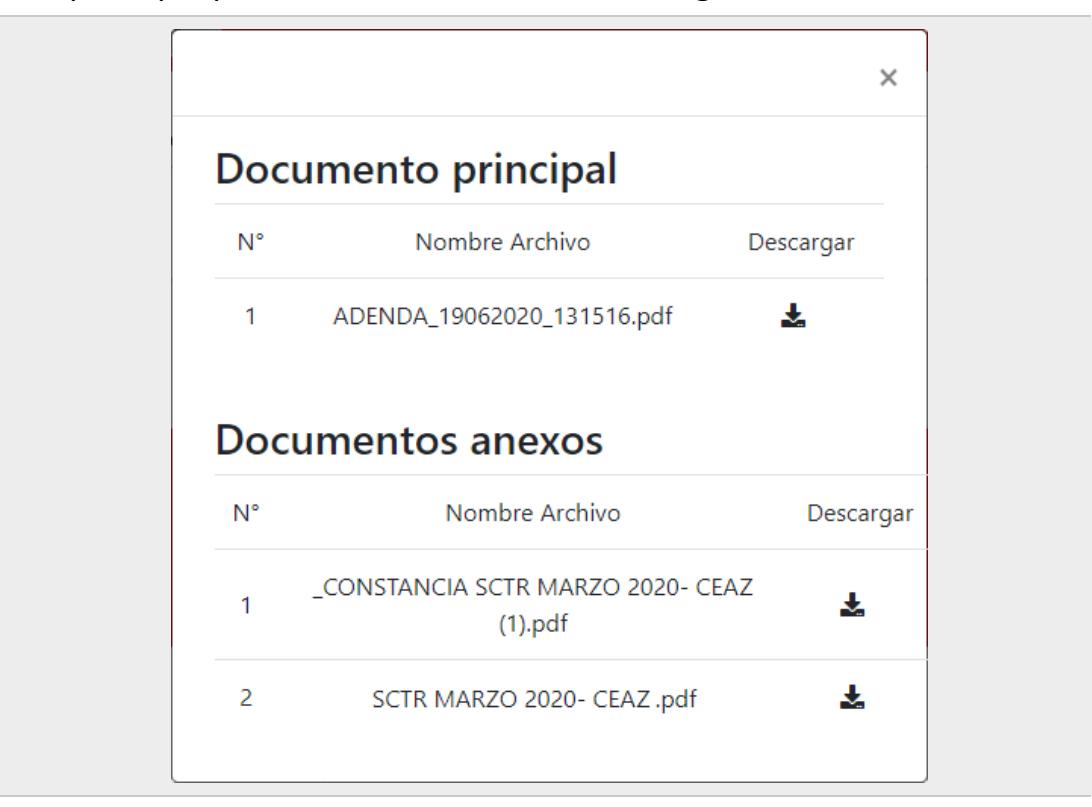

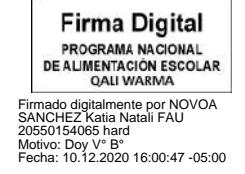

**Firma Digital** PROGRAMA NACIONAL<br>DE ALIMENTACIÓN ESCOLAR<br>QALI WARMA Firmado digitalmente por INFANTE ALDANA Juan Carlos FAU 20550154065 hard

### <span id="page-24-0"></span>**Expediente observado**

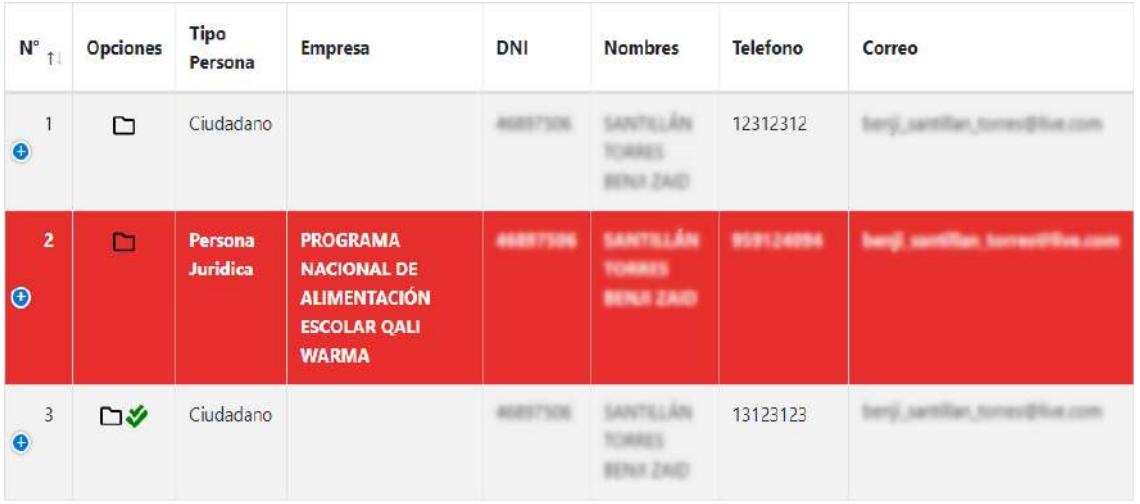

- **1 El expediente se muestra en color rojo. Indica que el documento fue observado y que debe subsanarlo.**
- **2** Clic en el ícono **D** para ver el detalle del expediente.
- **3** Buscar el estado que indica que el expediente está Observado.

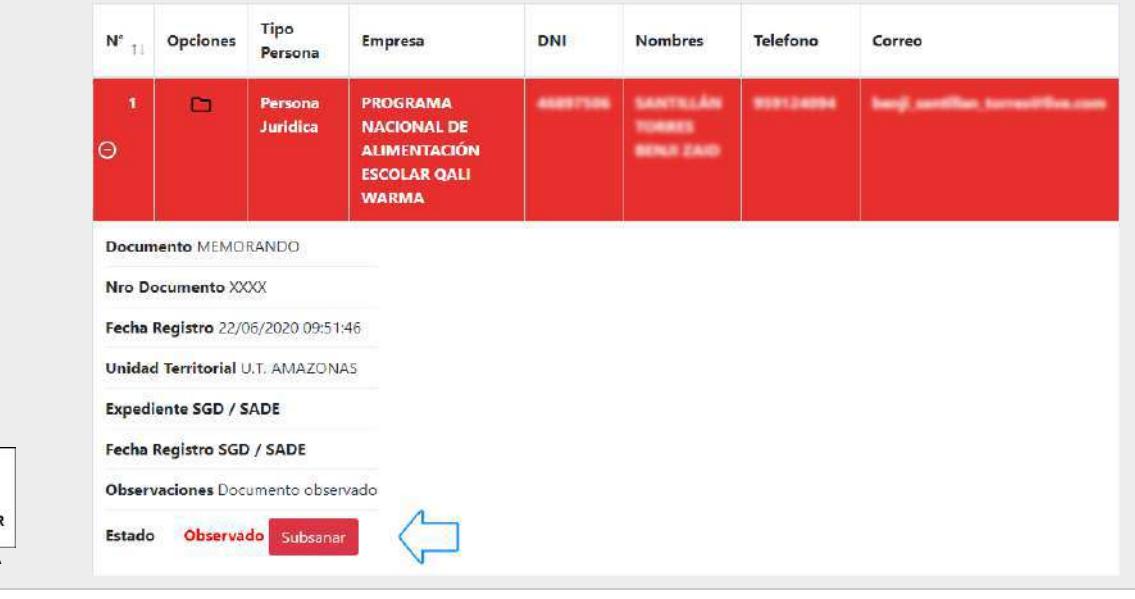

**Firma Digital** PROGRAMA NACIONAL<br>DE ALIMENTACIÓN ESCOLAR<br>QALI WARMA Firmado digitalmente por NOVOA SANCHEZ Katia Natali FAU 20550154065 hard Motivo: Doy V° B° Fecha: 10.12.2020 16:01:19 -05:00

**4**

Subsanar el documento del expediente. Clic en el botón **Subsanar**.

**Firma Digital** PROGRAMA NACIONAL DE ALIMENTACIÓN ESCOLAR Firmado digitalmente por INFANTE<br>ALDANA Juan Carlos FAU<br>20550154065 hard<br>Motivo: Doy V° B°<br>Fecha: 10.12.2020 15:07:22 -05:00 **5** Se muestra una ventana donde puede rectificar el documento observado.

 $\Gamma$ 

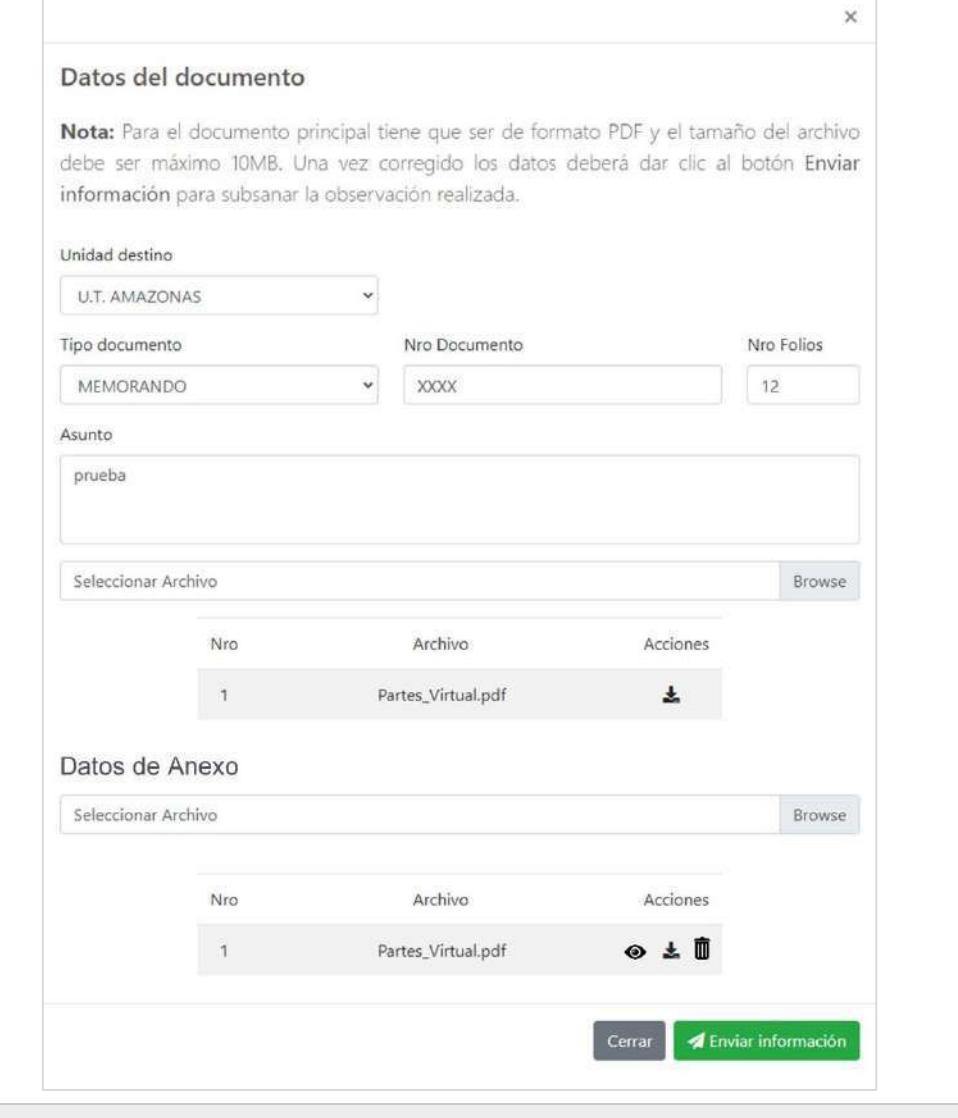

**6** Seleccione un archivo en el botón Browse. Seleccione el nuevo archivo que remplaza al anterior.

**7 Aceptar** el mensaje si está seguro de guardar el documento.

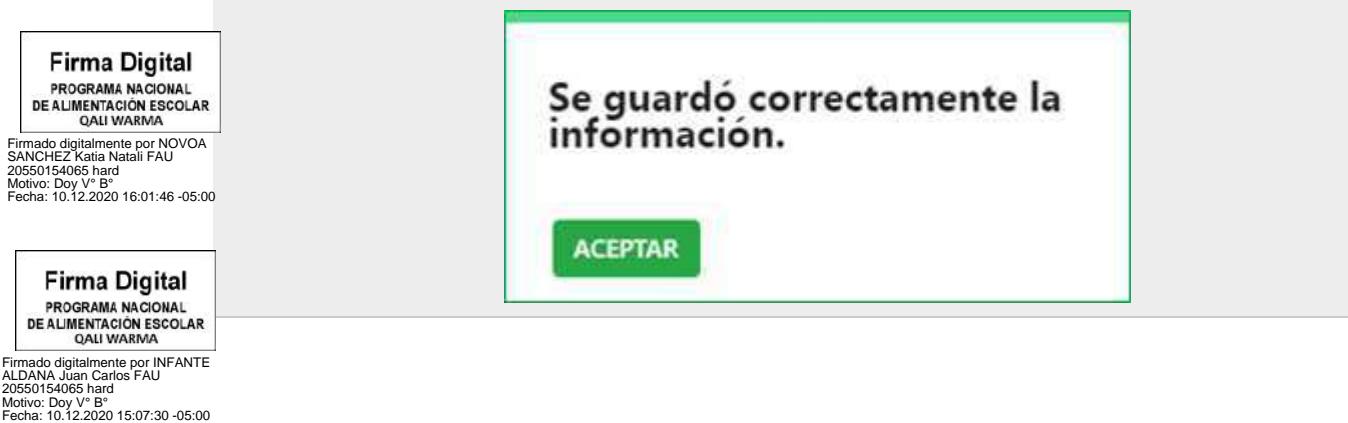

### **8** Verificar el nuevo archivo (datos del documento).

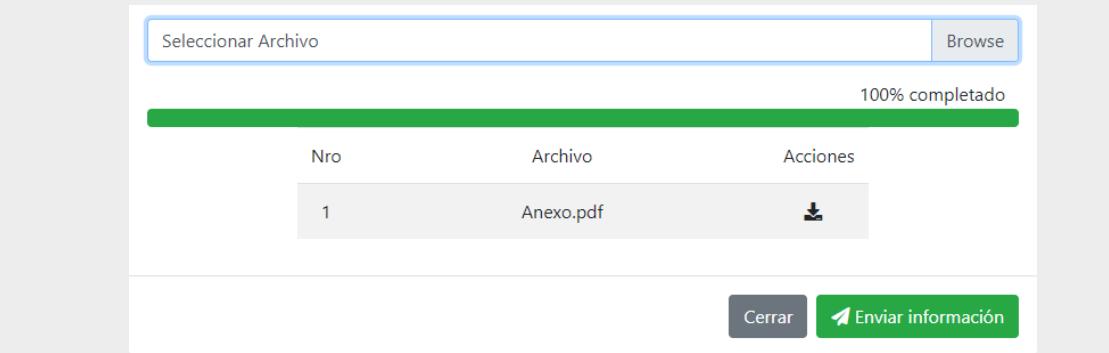

- **9** Clic en el botón **Enviar información**.
- **10** Confirmar el envío de la información.

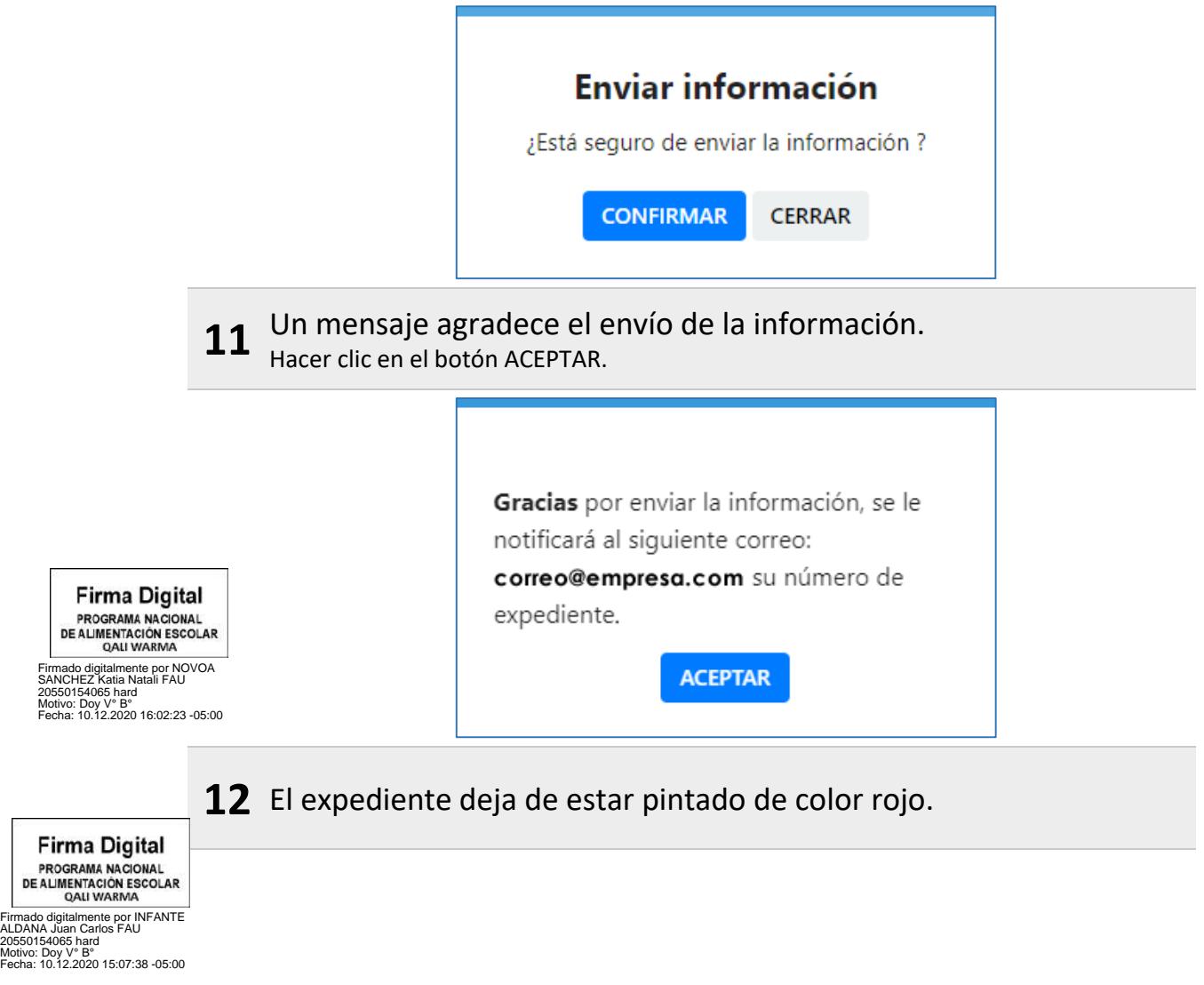

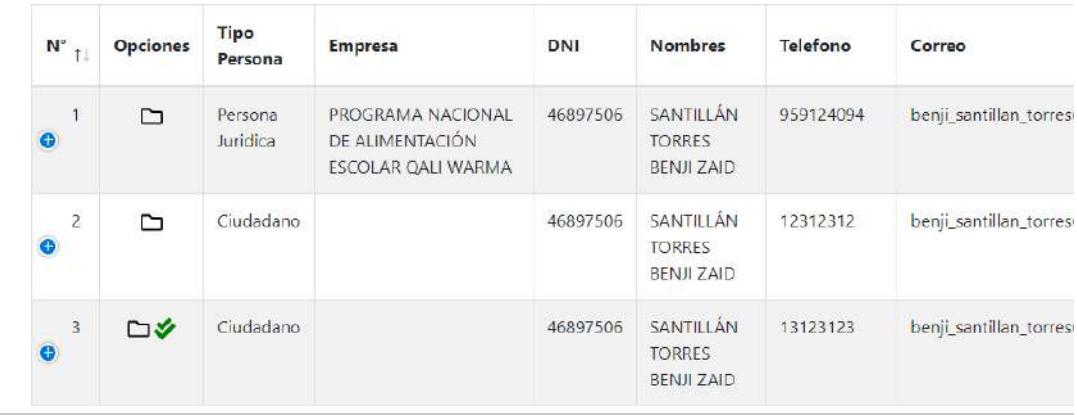

#### **Nota:**

Estimada/o usuaria/o el documento "NombreDocumentoXXX" - "Nro. DocumentoXXX" cuenta con una observación, por favor se sugiere subsanarlo.

En aplicación a lo señalado en el artículo 136° del Texto Único Ordenado de la Ley de Procedimiento Administrativo General, aprobado por Decreto Supremo N° 004-2019-JUS, se otorga un plazo no mayor a dos (2) días hábiles a fin de que subsane la observación formulada. La subsanación debe ser en un solo acto y por única vez. De no producirse la subsanación, el documento se tendrá por NO PRESENTADO. Para los casos de los documentos presentados a Procesos de Selección y Contratación CAS, no corresponde al personal de MPV revisar dichos documentos siendo competencia de los comités de selección, ÚNICAMENTE podrá subsanar el expediente presentado dentro del plazo (fecha y horario) establecidos en las Bases del Proceso de Selección y Contratación CAS al cual participa.

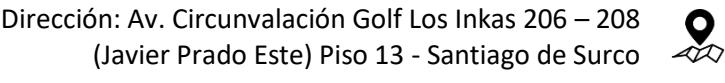

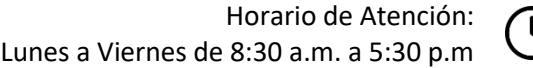

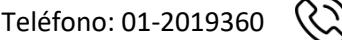

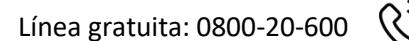

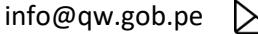

**Firma Digital** PROGRAMA NACIONAL DE ALIMENTACIÓN ESCOLAR<br>QALI WARMA

Firmado digitalmente por NOVOA SANCHEZ Katia Natali FAU 20550154065 hard Motivo: Doy V° B° Fecha: 10.12.2020 16:02:47 -05:00

**Firma Digital** PROGRAMA NACIONAL<br>DE ALIMENTACIÓN ESCOLAR<br>QALI WARMA

Firmado digitalmente por INFANTE ALDANA Juan Carlos FAU 20550154065 hard Motivo: Doy V° B° Fecha: 10.12.2020 15:07:47 -05:00 **ANEXO N° 02**

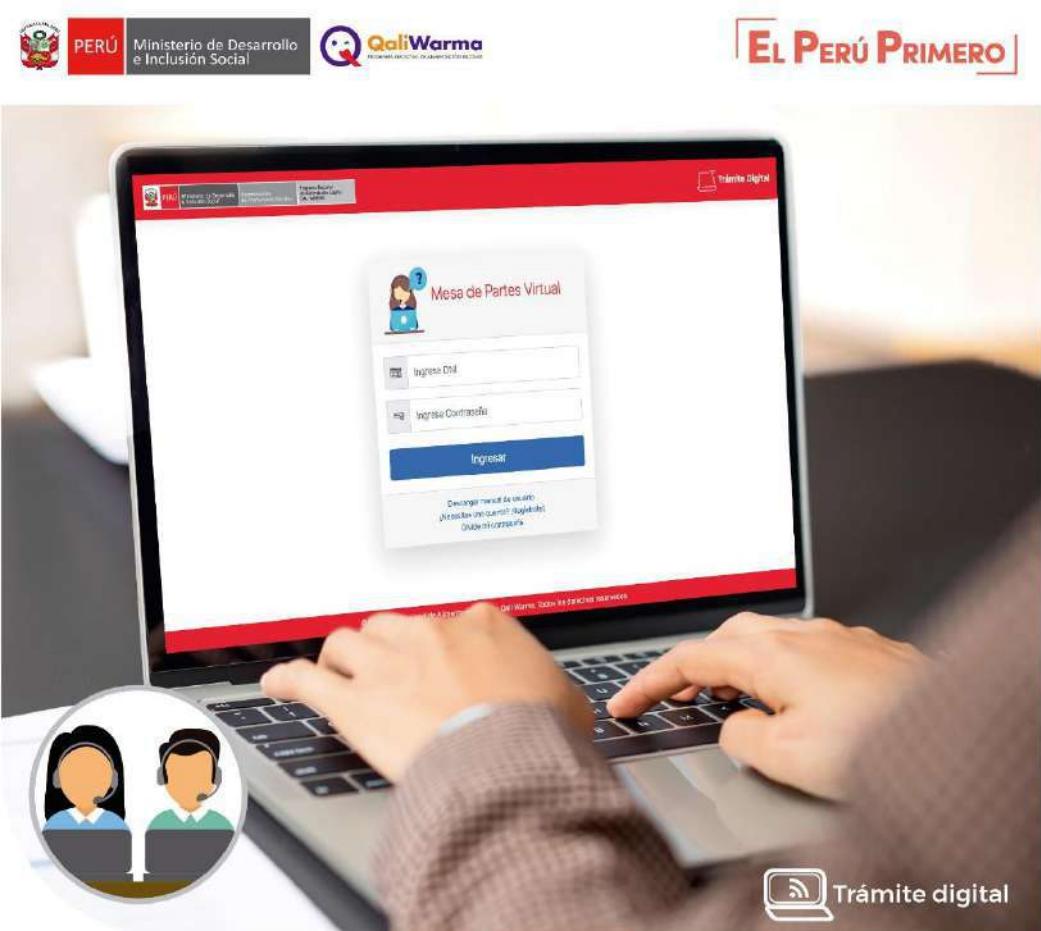

## **MESA DE PARTES VIRTUAL**

**GUÍA DEL PERSONAL DE LA MESA DE PARTES VIRTUAL PARA EL REGISTRO DE EXPEDIENTES EN EL PNAEQW** 

**Firma Digital** PROGRAMA NACIONAL<br>DE ALIMENTACIÓN ESCOLAR<br>QALI WARMA Firmado digitalmente por NOVOA SANCHEZ Katia Natali FAU 20550154065 hard Motivo: Doy V° B° Fecha: 10.12.2020 16:03:09 -05:00

Rápido Recepción de documentos

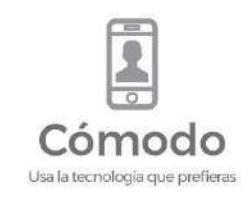

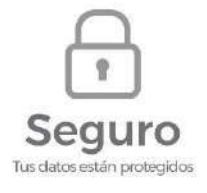

**Firma Digital** PROGRAMA NACIONAL<br>DE ALIMENTACIÓN ESCOLAR<br>QALI WARMA

Firmado digitalmente por INFANTE ALDANA Juan Carlos FAU 20550154065 hard Motivo: Doy V° B° Fecha: 10.12.2020 15:07:56 -05:00

### **ÍNDICE DE CONTENIDO**

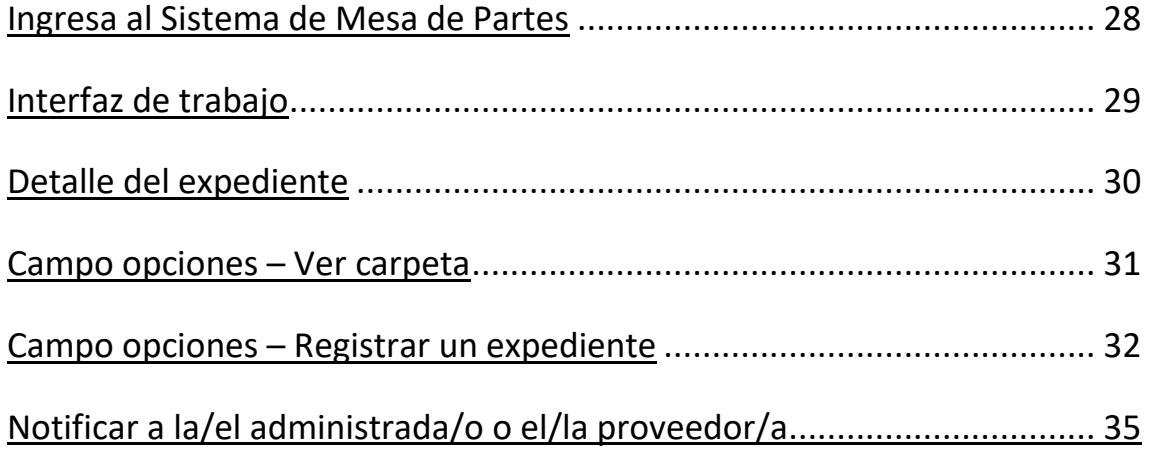

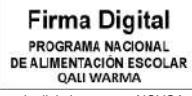

Firmado digitalmente por NOVOA<br>SANCHEZ Katia Natali FAU<br>20550154065 hard<br>Motivo: Doy V° B°<br>Fecha: 10.12.2020 16:03:32 -05:00

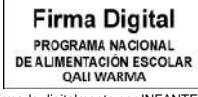

Firmado digitalmente por INFANTE<br>ALDANA Juan Carlos FAU<br>20550154065 hard<br>Motivo: Doy V° B°<br>Fecha: 10.12.2020 15:08:04 -05:00

### <span id="page-30-0"></span>**Ingresa al Sistema de Mesa de Partes**

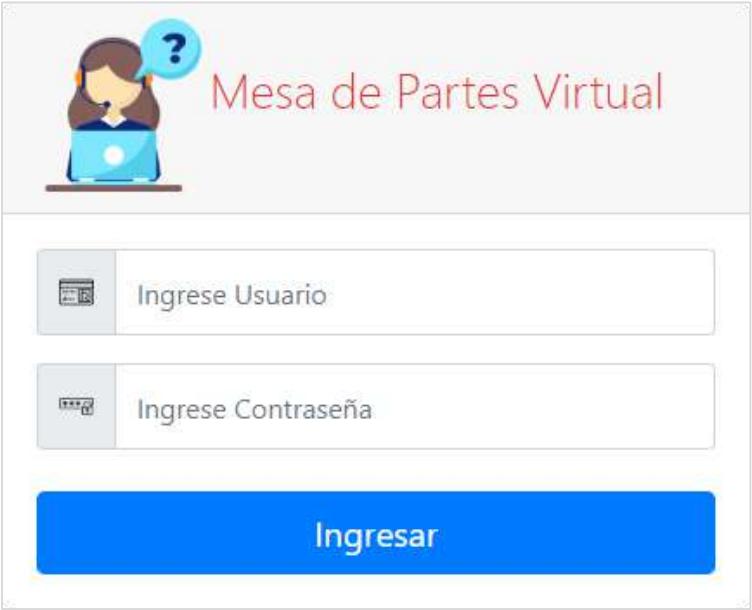

- **1** Ingrese usuario del PNAEQW que se le asignó.
- **2** Ingrese la contraseña.
- **3** Clic en el botón **Ingresar**.

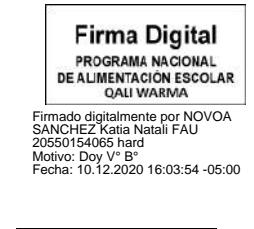

**Firma Digital** PROGRAMA NACIONAL<br>DE ALIMENTACIÓN ESCOLAR<br>QALI WARMA Firmado digitalmente por INFANTE<br>ALDANA Juan Carlos FAU<br>20550154065 hard<br>Motivo: Doy V° B°<br>Fecha: 10.12.2020 15:08:12 -05:00

### <span id="page-31-0"></span>**Interfaz de trabajo**

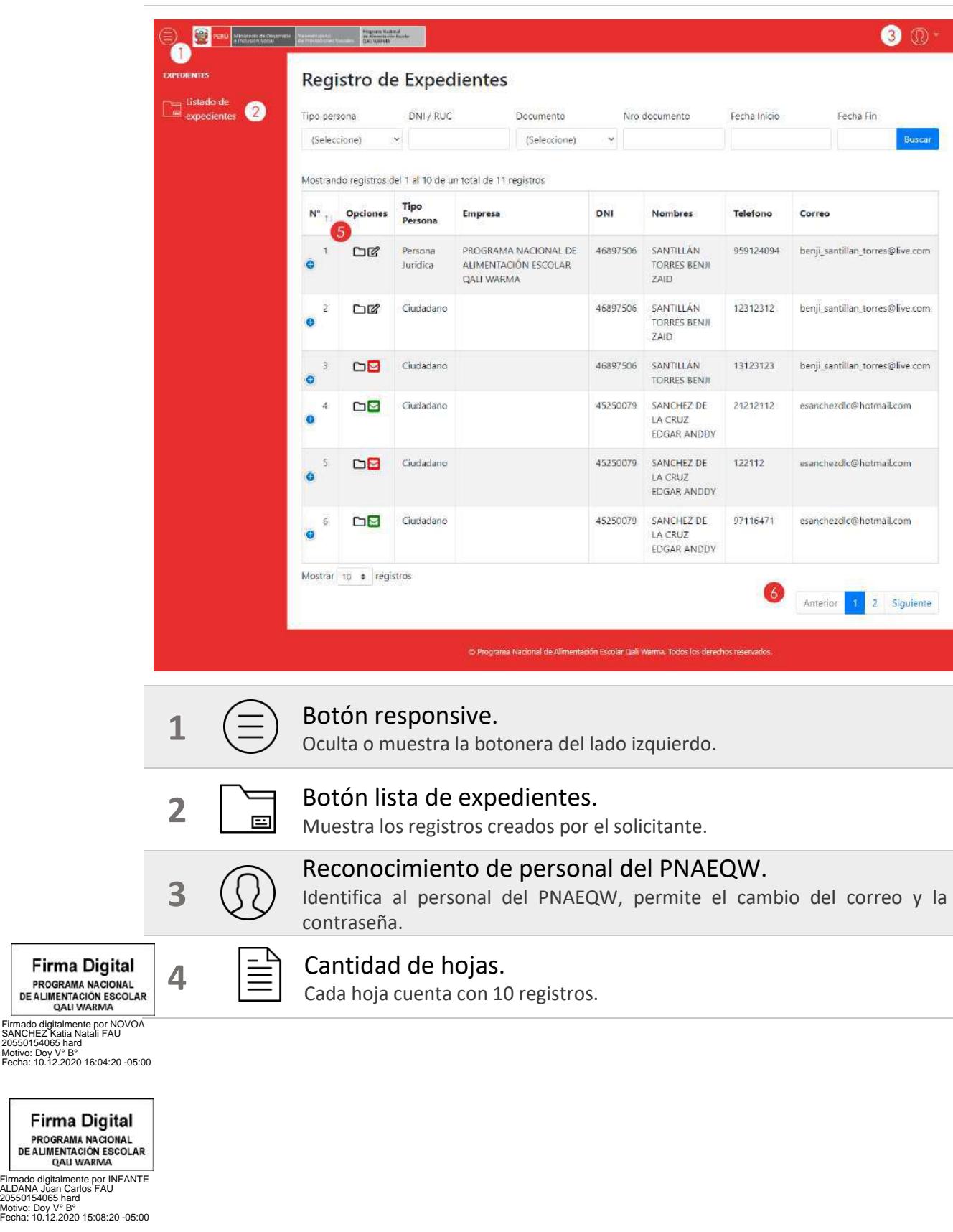

## <span id="page-32-0"></span>**Detalle del Expediente**

### **1 La tabla muestra la lista de expedientes.**

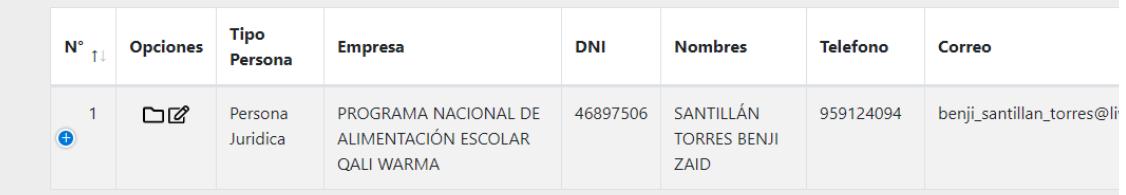

#### **2** En la descripción N° de cada expediente, muestra un detalle del registro mediante el siguiente ícono<sup>0</sup>.

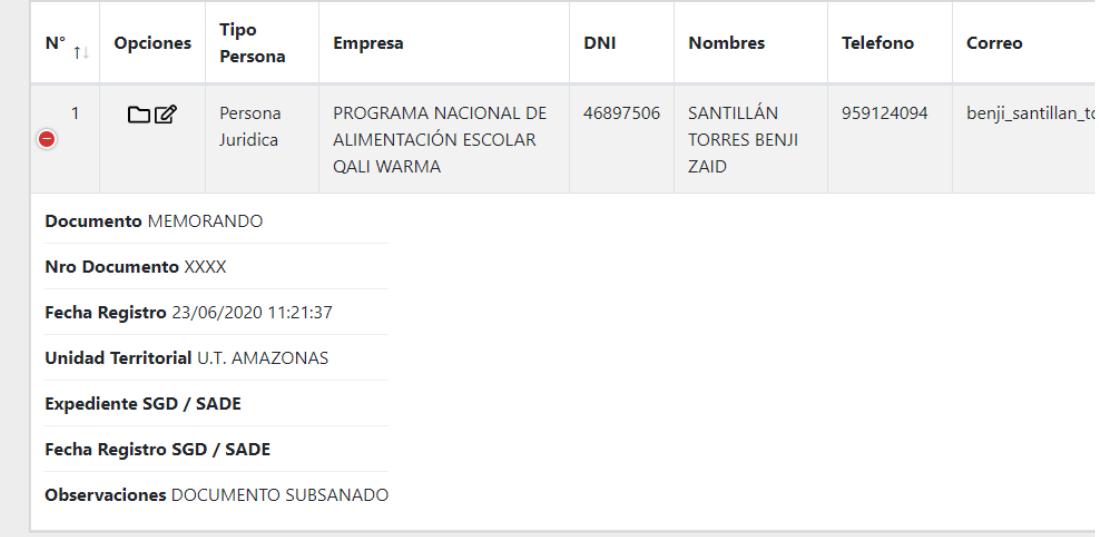

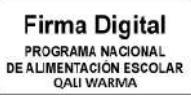

Firmado digitalmente por NOVOA<br>SANCHEZ Katia Natali FAU<br>20550154065 hard<br>Motivo: Doy V° B°<br>Mecha: 10.12.2020 16:04:46 -05:00

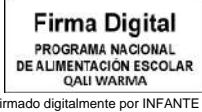

Firmado digitalmente por INFANTE ALDANA Juan Carlos FAU 20550154065 hard Motivo: Doy V° B° Fecha: 10.12.2020 15:08:28 -05:00

### <span id="page-33-0"></span>**Campo opciones – Ver carpeta**

#### **1 La descripción Opciones del expediente muestra un ícono en forma de carpeta que permite ver los documentos cargados.**

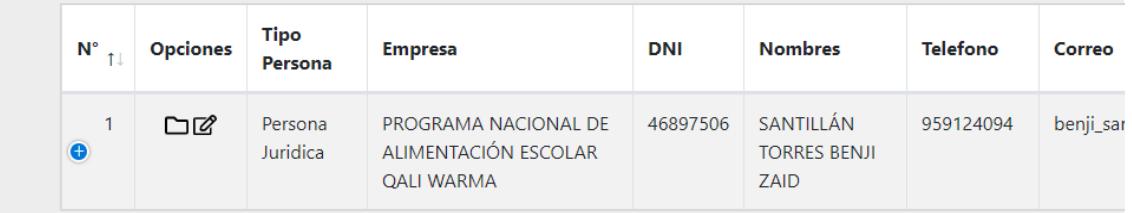

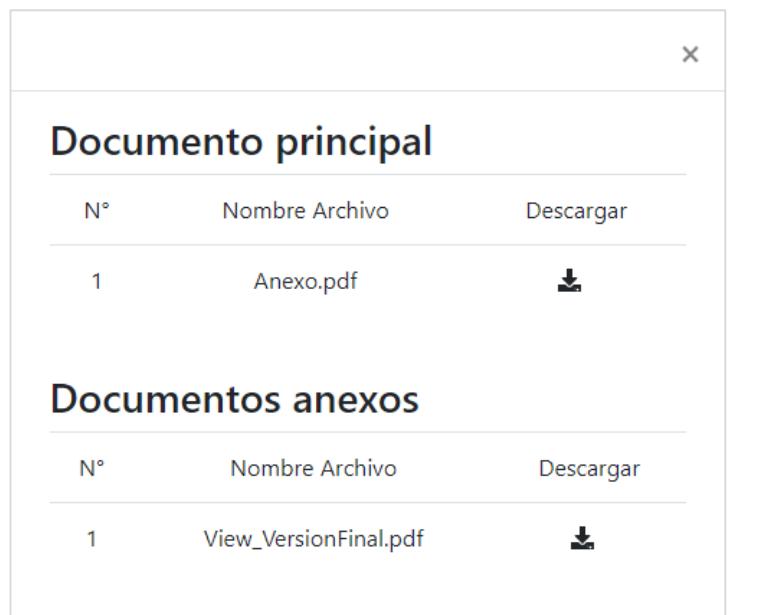

- **2** La ventana muestra los documentos cargados.
- **3** El ícono Descargar  $\blacktriangle$ , permite guardar los documentos en el ordenador.

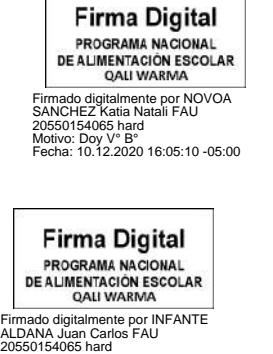

Motivo: Doy V° B° Fecha: 10.12.2020 15:08:41 -05:00

### <span id="page-34-0"></span>**Campo opciones – Registrar un expediente**

**1 Opciones, muestra un ícono en forma de lápiz que permite registrar el expediente.**

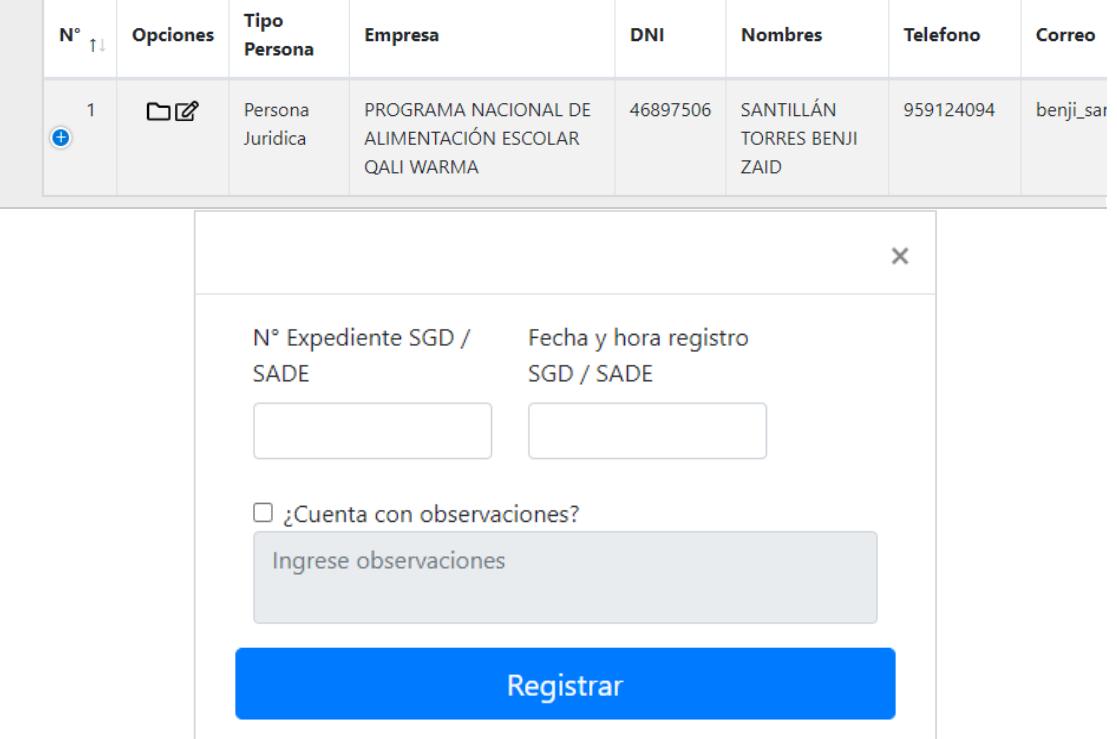

### **Nota:**

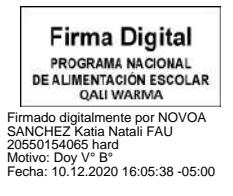

Al momento de hacer clic en el ícono Editar  $\mathbb{Z}$ , se muestra un mensaje indicando que, si el documento se encuentra en custodia con algún personal de mesa de partes, entonces no le permite editar el documento.

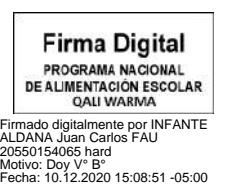

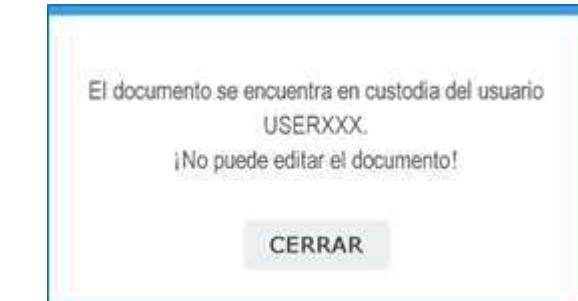

**2** Al registrar el expediente se ingresa el campo N° Expediente SGD/SADE y la fecha y hora de registro SGD/SADE.

**3** La información que se requiere completar en los campos indicados son proporcionados por el sistema de SGD.

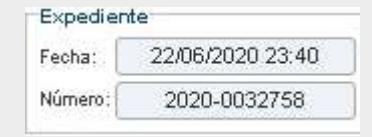

**4** Clic en el botón **Registrar**.

**5** Clic en **CONFIRMAR**, para registrar el número de expediente.

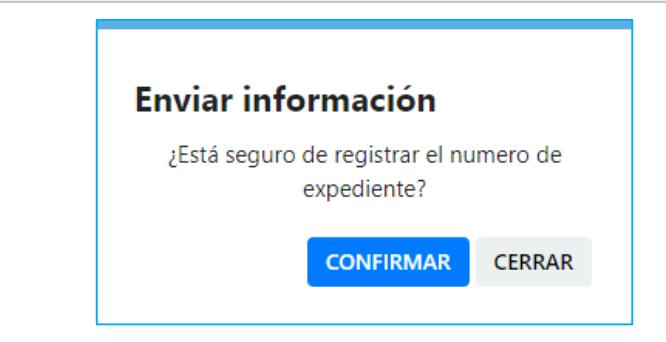

**6** Clic en el botón **ACEPTAR**, indicando que se guardó correctamente el expediente.

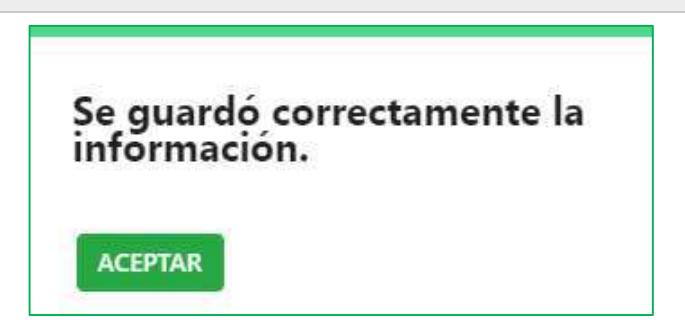

**7** El ícono cambiará de forma $\mathbb{C}\rightarrow \mathbb{C}$ 

Indica que el expediente guardó correctamente la información del registro.

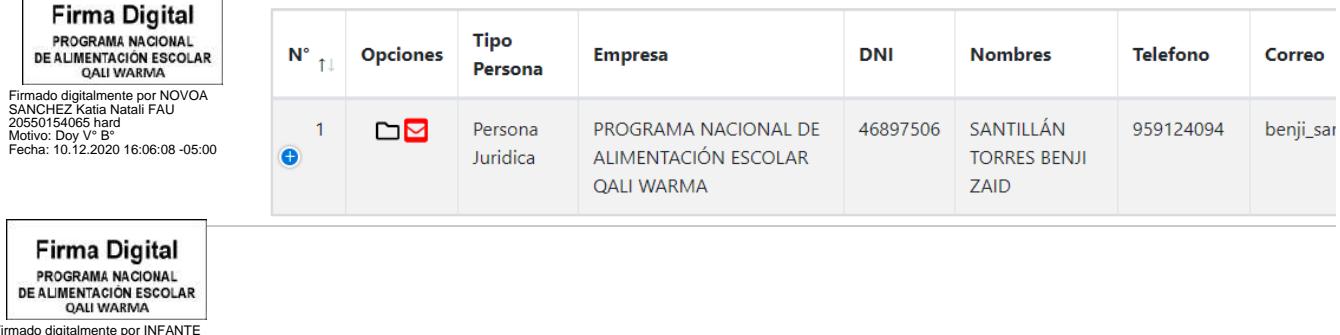

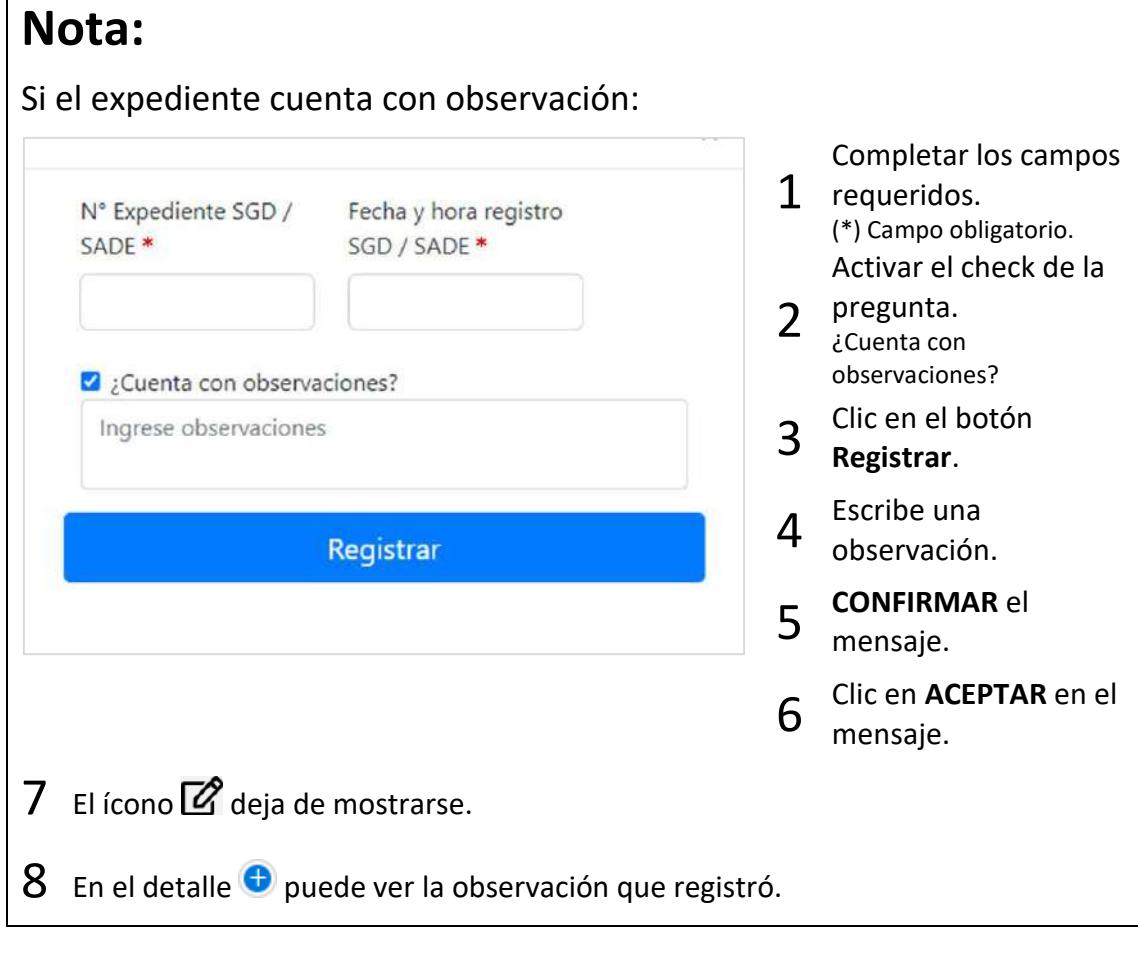

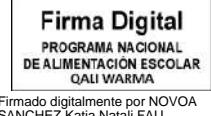

Firmado digitalmente por NOVOA SANCHEZ Katia Natali FAU 20550154065 hard Motivo: Doy V° B° Fecha: 10.12.2020 16:06:35 -05:00

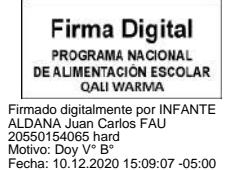

### <span id="page-37-0"></span>**Notificar a la/el administrada/o**

### **1 Clic en el ícono** ⊠.

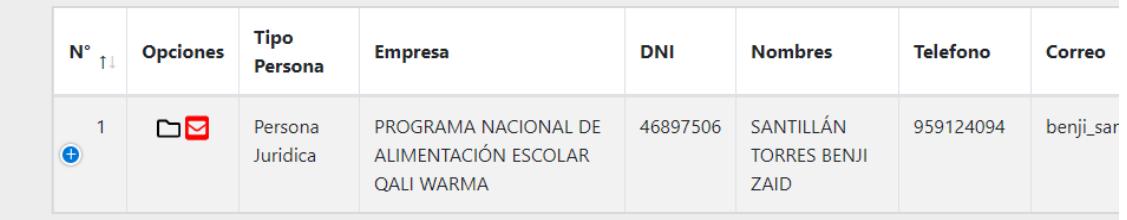

**2** Clic en el botón **CONFIRMAR**, para notificar.

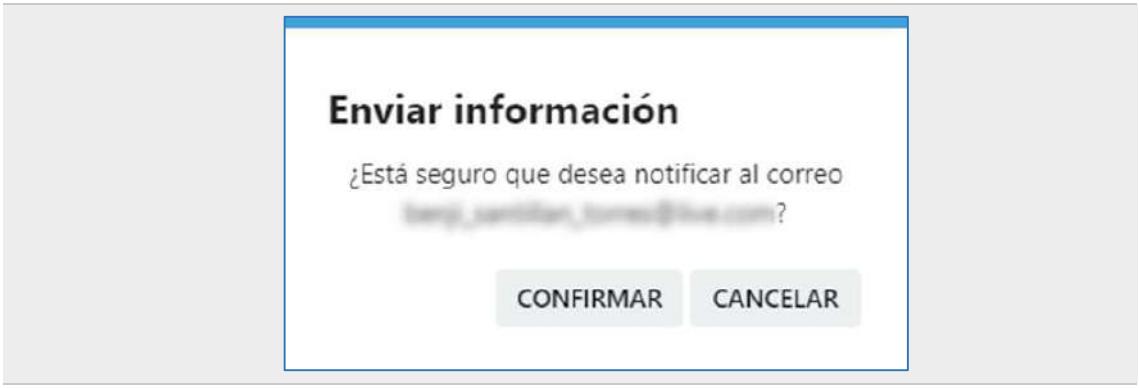

**3** Clic en **ACEPTAR**, para finalizar la acción de notificación.

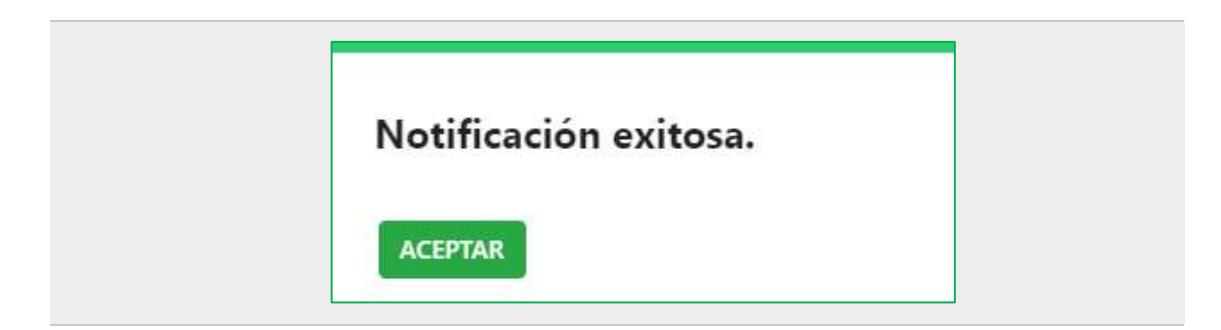

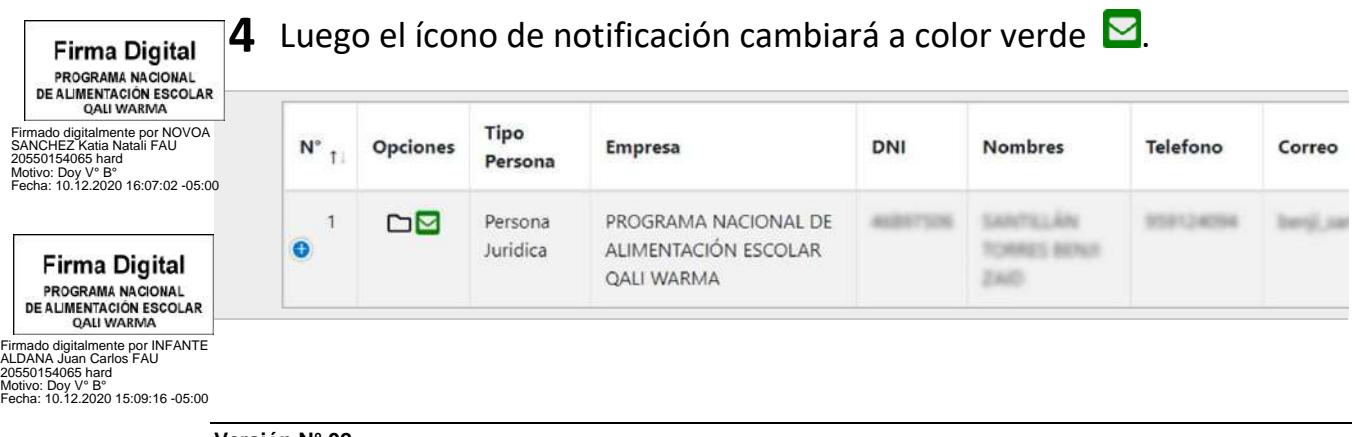

## $\frac{1}{40}$

Dirección: Av. Circunvalación Golf Los Inkas 206 – 208 (Javier Prado Este) Piso 13 - Santiago de Surco

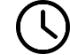

Horario de Atención: Lunes a Viernes de 8:30 a.m. a 5:30 p.m

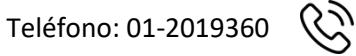

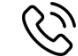

Línea gratuita: 0800-20-600

info@qw.gob.pe  $\boxtimes$ 

**Firma Digital** PROGRAMA NACIONAL<br>DE ALIMENTACIÓN ESCOLAR<br>QALI WARMA Firmado digitalmente por NOVOA SANCHEZ Katia Natali FAU 20550154065 hard Motivo: Doy V° B° Fecha: 10.12.2020 16:07:51 -05:00

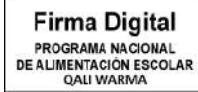

Firmado digitalmente por INFANTE ALDANA Juan Carlos FAU 20550154065 hard Motivo: Doy V° B° Fecha: 10.12.2020 15:09:24 -05:00

### **ANEXO N° 03**

#### **CUADRO DE CONTROL DE CAMBIOS**

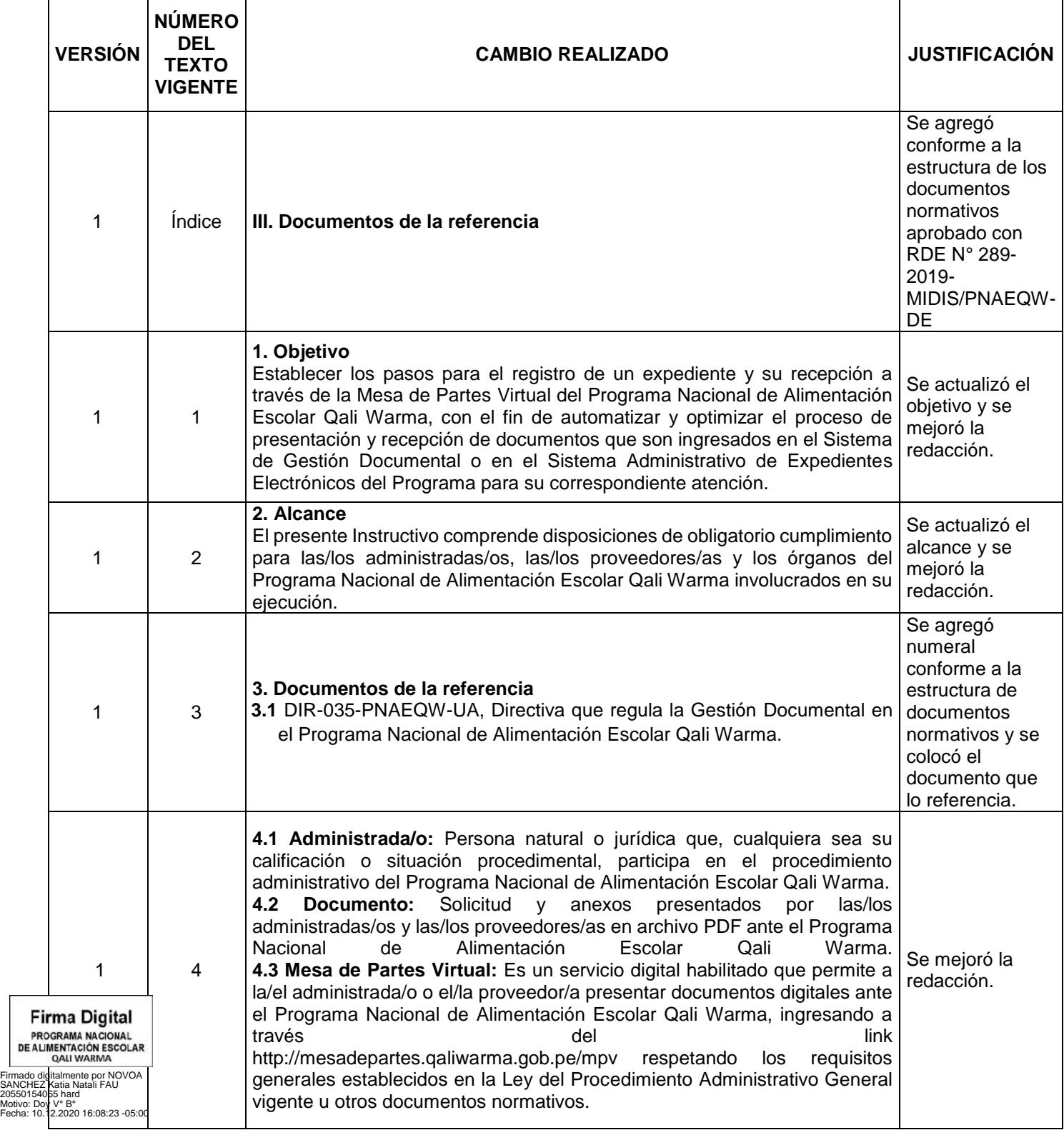

**Firma Digital** 

 $\overline{\phantom{a}}$ 

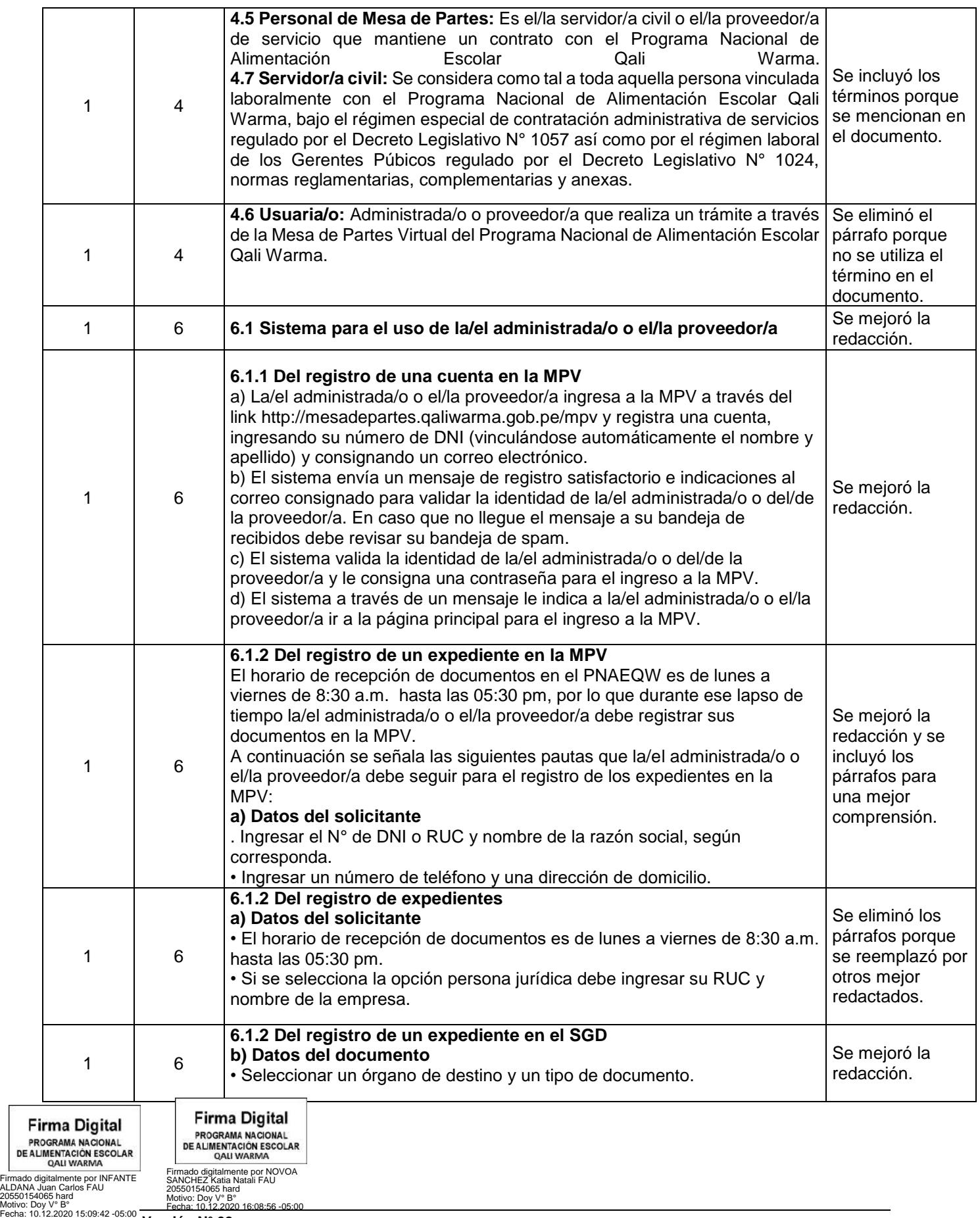

### **Versión N° 02**

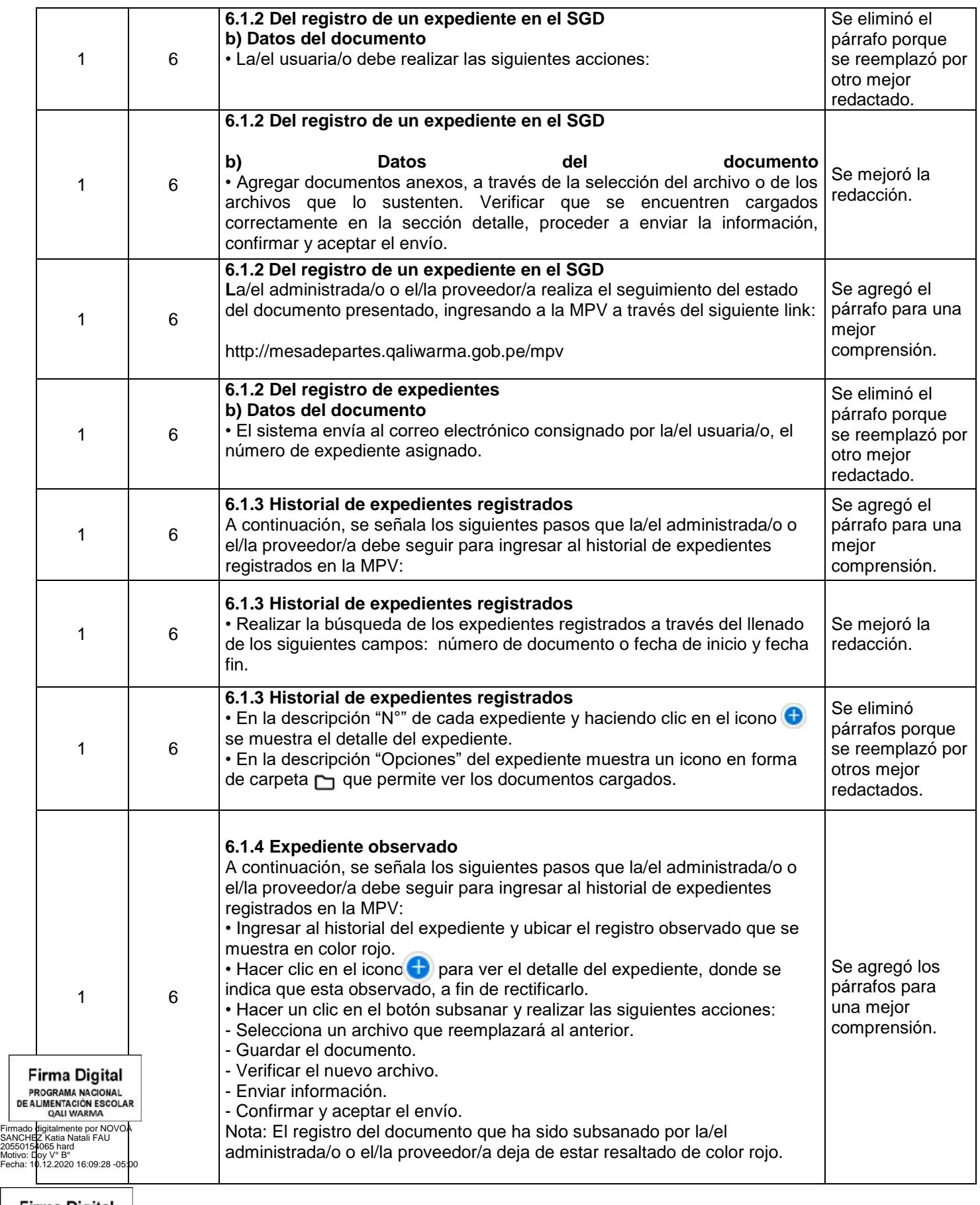

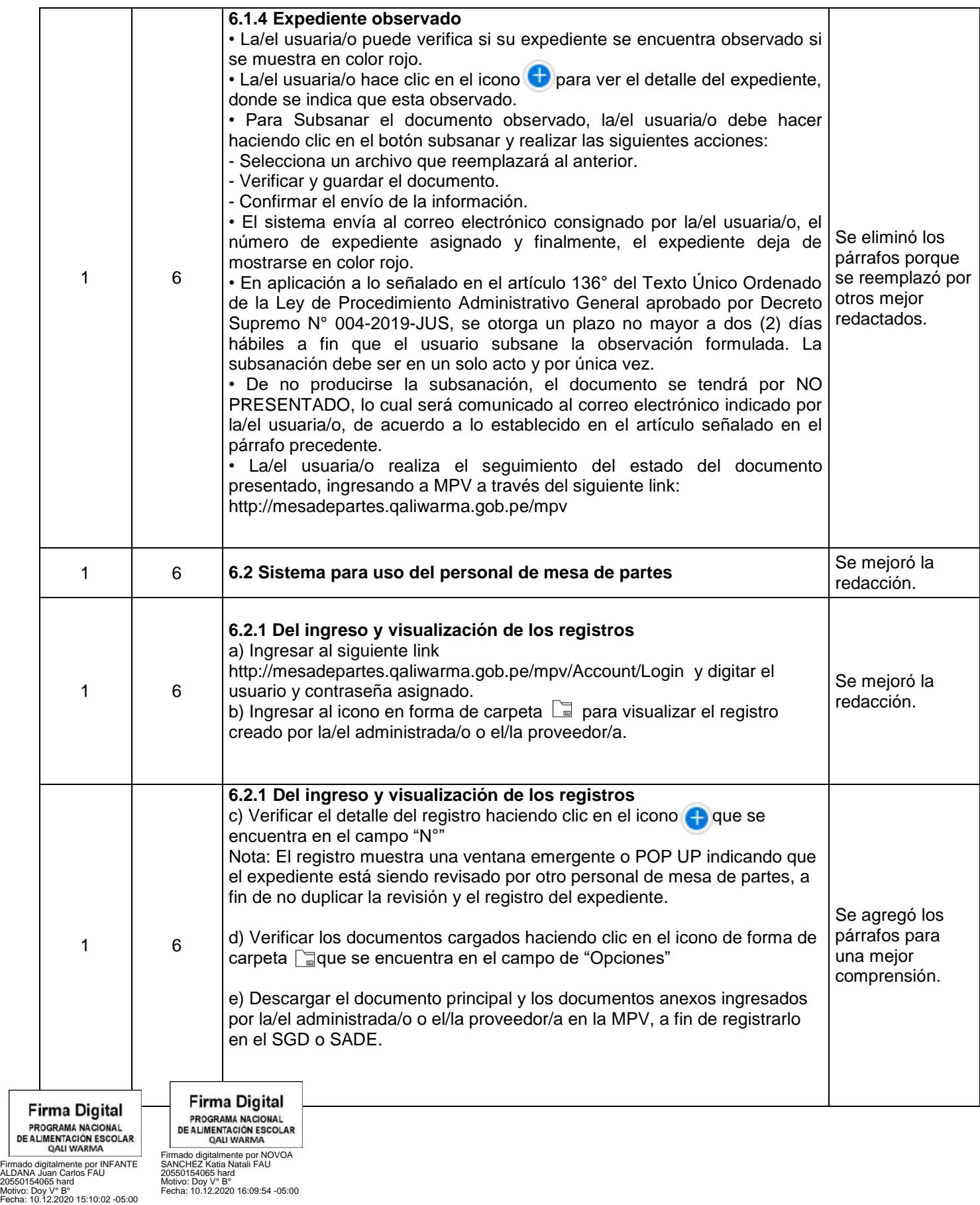

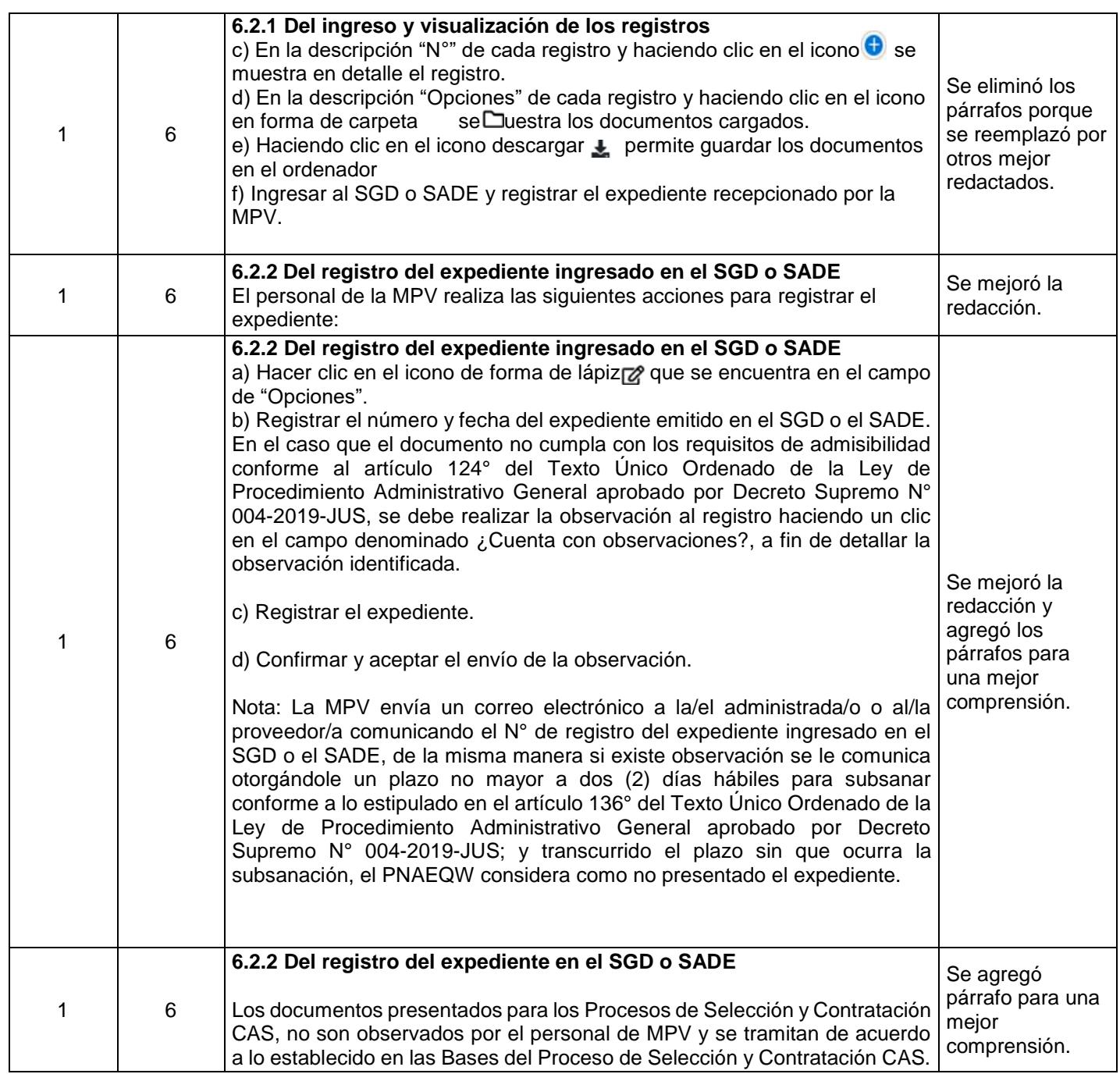

**Firma Digital** 

Firmado digitalmente por INFANTE<br>ALDANA Juan Carlos FAU<br>20550154065 hard<br>Motivo: Doy V° B°<br>Fecha: 10.12.2020 15:10:10 -05:00

**Firma Digital** 

Firmado digitalmente por NOVOA<br>SANCHEZ Katia Natali FAU<br>20550154065 hard<br>Motivo: Doy V° B°<br>Fecha: 10.12.2020 16:10:31 -05:00

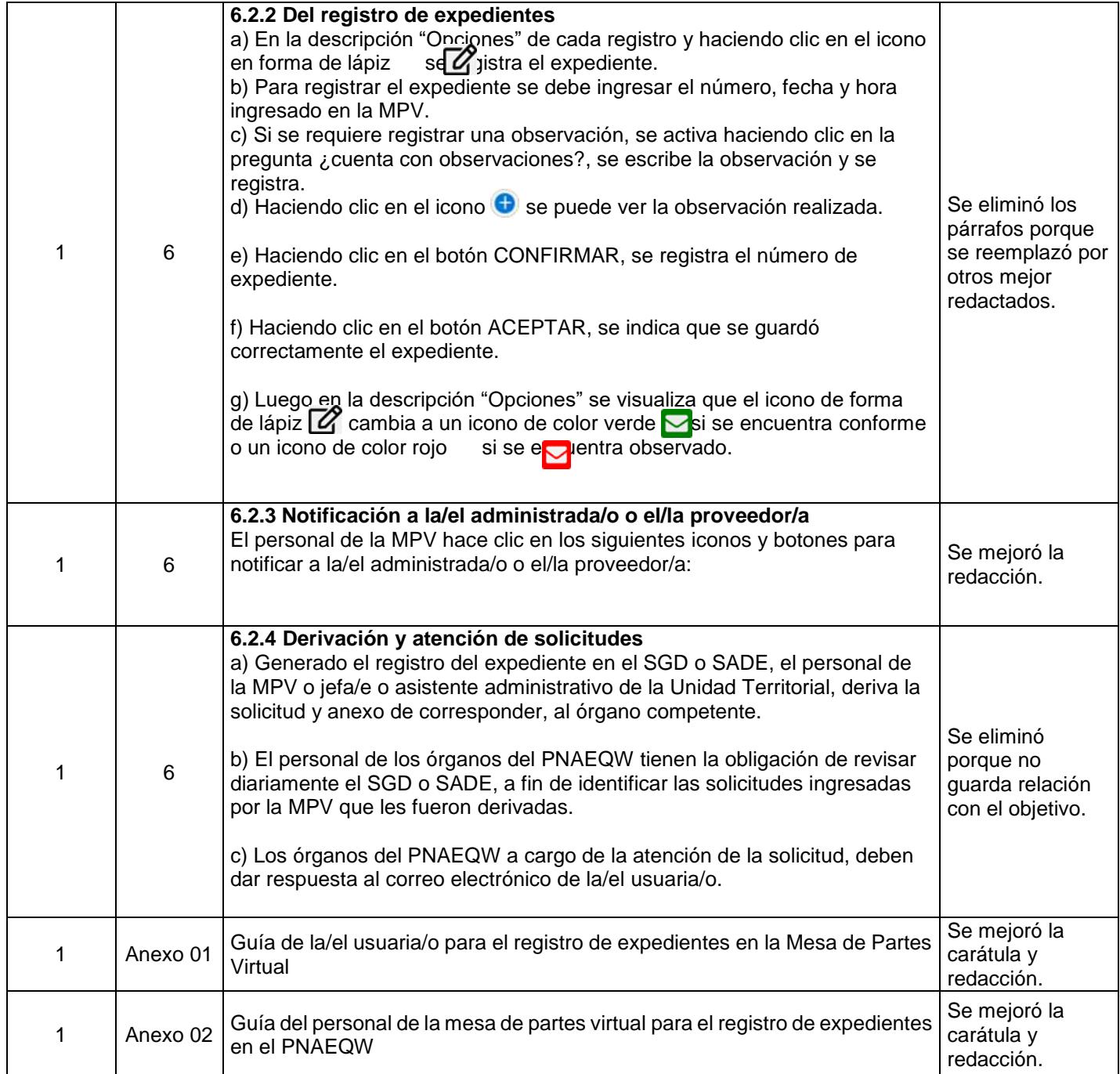

**Firma Digital** PROGRAMA NACIONAL<br>DE ALIMENTACIÓN ESCOLAR<br>QALI WARMA

Firmado digitalmente por INFANTE ALDANA Juan Carlos FAU 20550154065 hard Motivo: Doy V° B° Fecha: 10.12.2020 15:10:19 -05:00 Firmado digitalmente por NOVOA<br>SANCHEZ Katia Natali FAU<br>20550154065 hard<br>Motivo: Doy V° B°<br>Fecha: 10.12.2020 16:10:52 -05:00